**ΕΙΔΙΚΗ ΓΡΑΜΜΑΤΕΙΑ ΔΙΑΧΕΙΡΙΣΗΣ ΙΔΙΩΤΙΚΟΥ ΧΡΕΟΥΣ**

# **ΕΞΩΔΙΚΑΣΤΙΚΟΣ ΜΗΧΑΝΙΣΜΟΣ ΡΥΘΜΙΣΗΣ ΟΦΕΙΛΩΝ ΕΛΕΥΘΕΡΩΝ ΕΠΑΓΓΕΛΜΑΤΙΩΝ ΟΔΗΓΟΣ ΗΛΕΚΤΡΟΝΙΚΗΣ ΠΛΑΤΦΟΡΜΑΣ**

**ΟΦΕΙΛΕΤΕΣ**

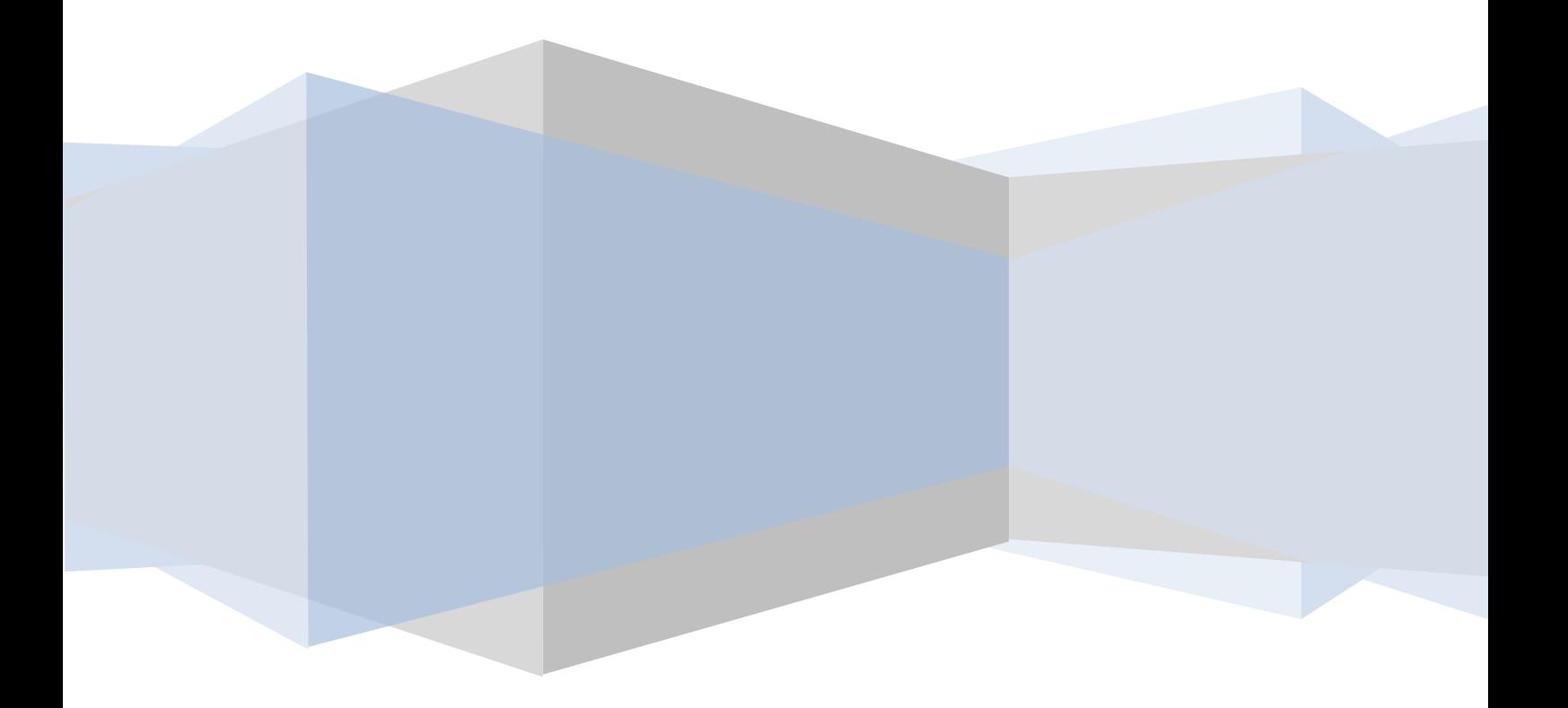

# **1. ΥΠΟΒΟΛΗ ΑΙΤΗΣΗΣ ΡΥΘΜΙΣΗΣ ΟΦΕΙΛΩΝ ΕΛΕΥΘΕΡΩΝ ΕΠΑΓΓΕΛΜΑΤΙΩΝ ΠΡΟΣ ΕΦΚΑ ΚΑΙ ΑΑΔΕ**

# **1.1 Είσοδος στην εφαρμογή**

Η εισαγωγή στην εφαρμογή του εξωδικαστικού συμβιβασμού γίνεται μέσω της ιστοσελίδας της ΓΓΠΣ [\(www.gsis.gr\)](http://www.gsis.gr/), από τη λίστα υπηρεσιών προς επιχειρήσεις ή μέσω της ιστοσελίδας της ΕΓΔΙΧ [\(www.keyd.gov.gr\)](http://www.keyd.gov.gr/), από το σύνδεσμο για την αίτηση υπαγωγής. Ο χρήστης πληκτρολογεί το όνομα και τον κωδικό πρόσβασής του και επιλέγει **«ΟΚ»** (εικόνα 1).

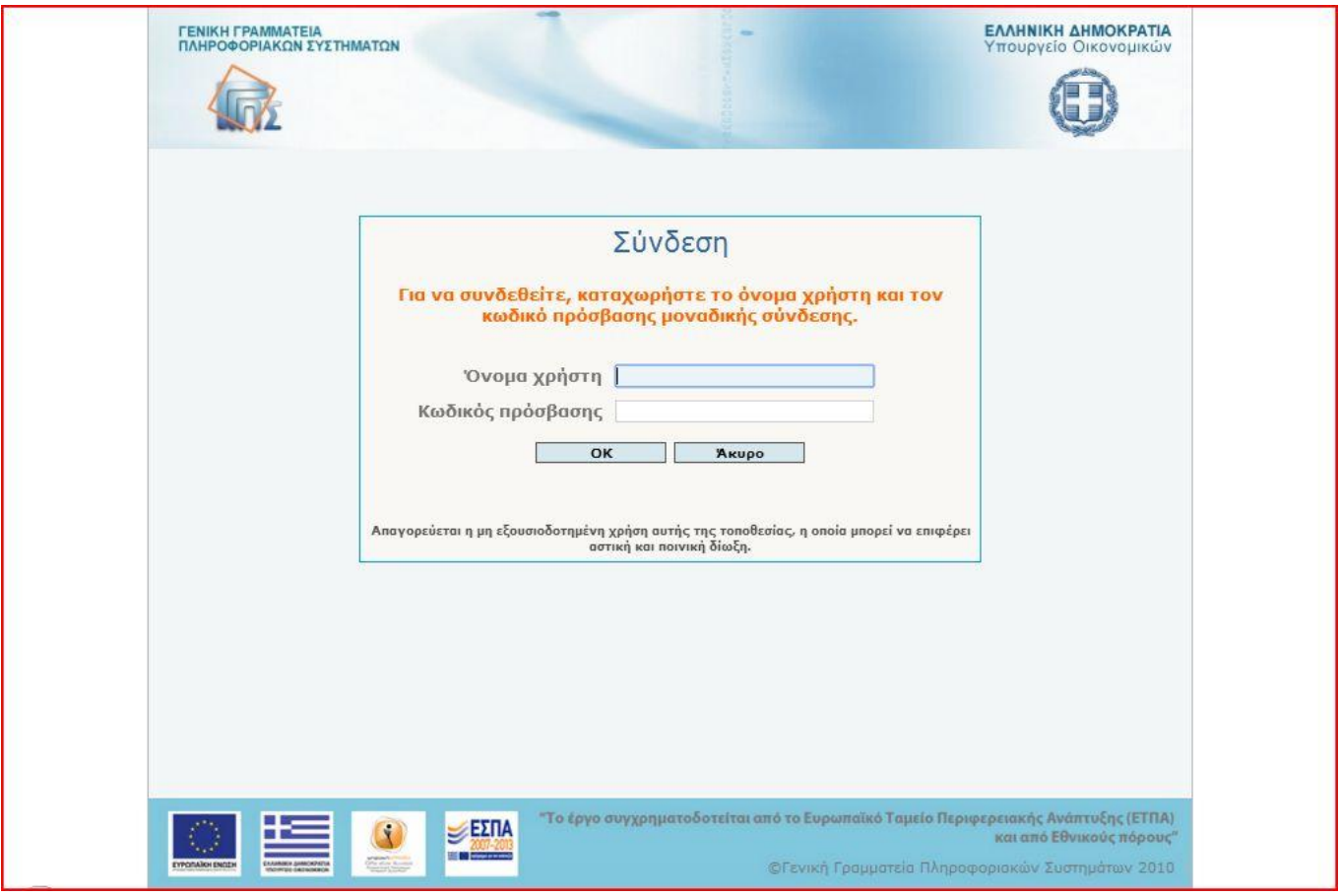

### **Εικόνα 1**

Η είσοδος του χρήστη στην εφαρμογή μετά την εισαγωγική σελίδα γίνεται με την επιλογή του πλήκτρου «Συνέχεια» (εικόνα 2).

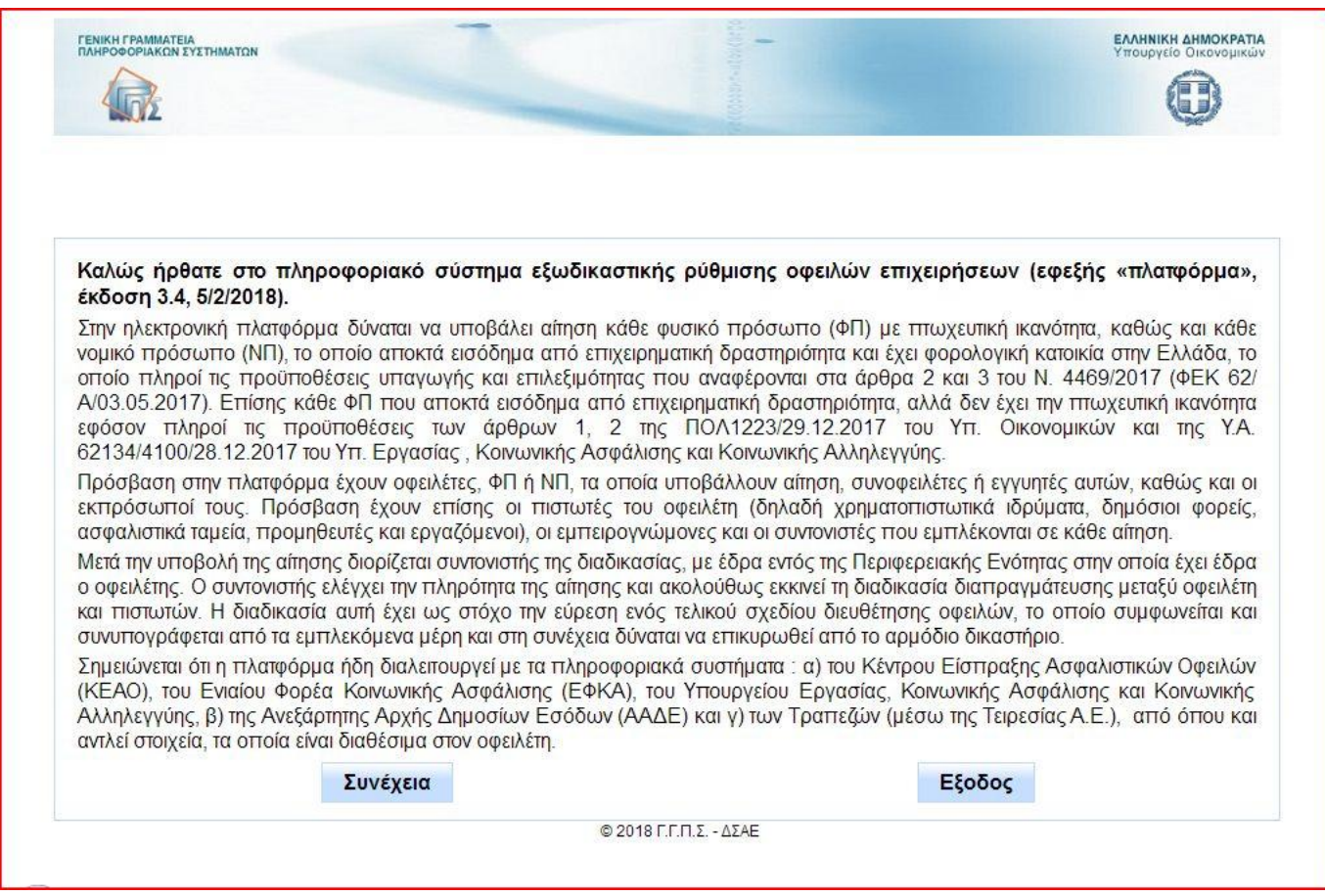

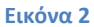

Για την υποβολή μιας νέας αίτησης, ο χρήστης επιλέγει τη γραμμή του πίνακα με το ρόλο «Οφειλέτης» (εικόνα 3). Σε περίπτωση που ο χρήστης έχει συμπεριληφθεί σε αιτήσεις τρίτων με διαφορετικό ρόλο (λ.χ. ως συνοφειλέτης σε κάποια οφειλή), αυτές θα εμφανίζονται στο συγκεκριμένο πίνακα, για να μπορεί ο χρήστης να τις επιλέξει. Με το πλήκτρο «Είσοδος» οδηγούμαστε στο περιβάλλον της αίτησης.

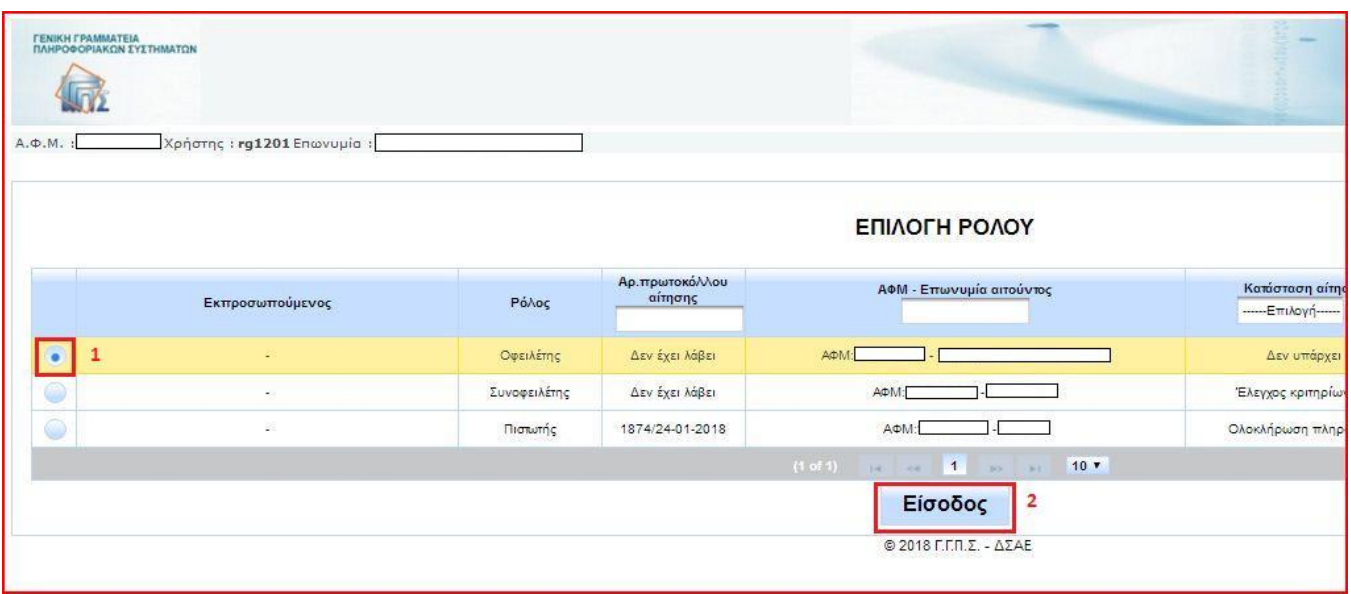

# **1.2 Παροχή εξουσιοδότησης και επιβεβαίωση στοιχείων οφειλέτη**

Στην αρχική σελίδα εμφανίζεται ο πίνακας με τα αναλυτικά στοιχεία του οφειλέτη, όπως αυτά είναι καταχωρημένα στη Φορολογική Διοίκηση. Ο χρήστης παρέχει την εξουσιοδότηση για την ανάκτηση των δεδομένων του, τα οποία θα συμπεριληφθούν αυτόματα στην αίτηση, επιλέγοντας το αντίστοιχο τετραγωνίδιο επιβεβαίωσης (εικόνα 4) και προχωρά στην ενημέρωση των στοιχείων του.

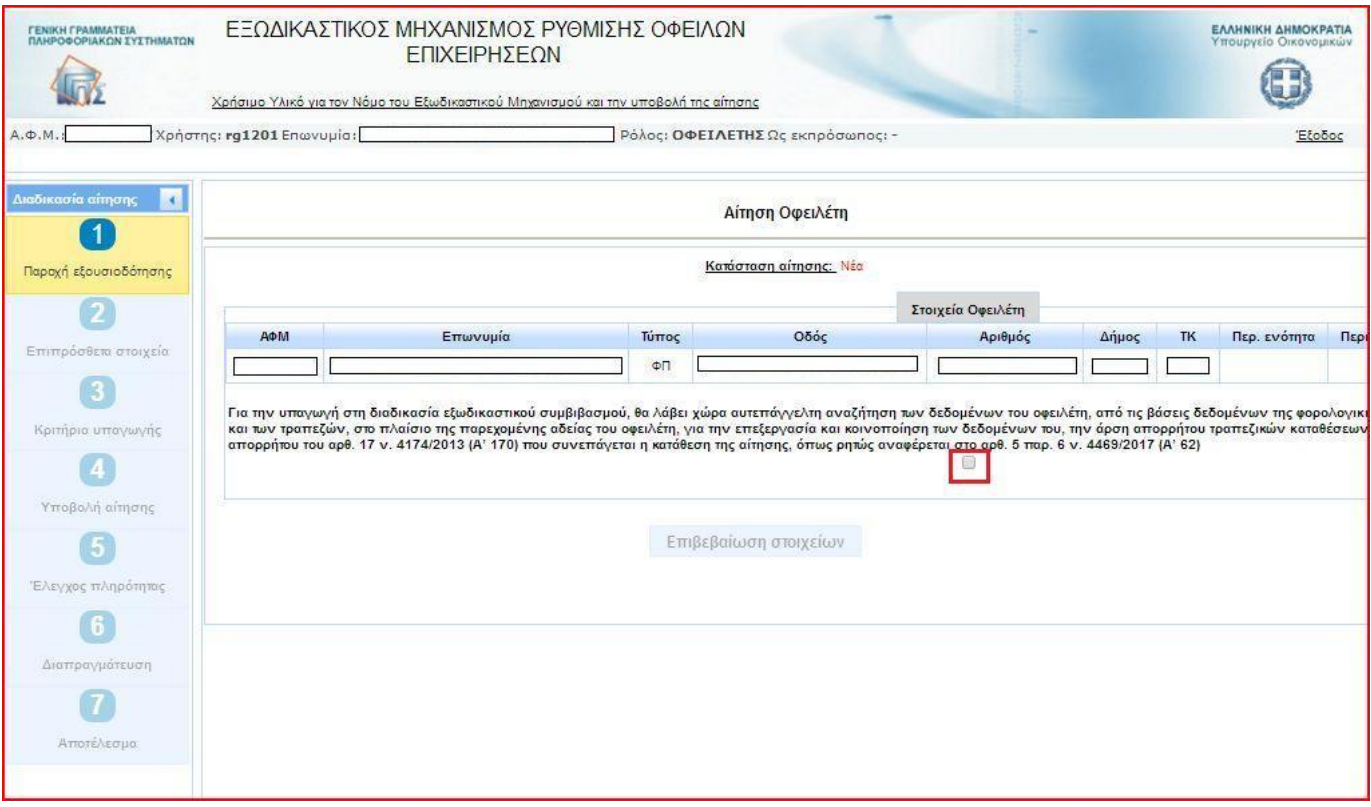

### **Εικόνα 4**

Για λόγους εγκυρότητας των στοιχείων, τα πεδία με το τηλέφωνο και τη διεύθυνση ηλεκτρονικού ταχυδρομείου συμπληρώνονται από τον χρήστη, για να εξασφαλιστεί η σωστή επικοινωνία μέσω της εφαρμογής. Με την επιλογή του πλήκτρου «Ενημέρωση», το οποίο βρίσκεται στη δεξιά πλευρά του πίνακα των στοιχείων (εικόνα 5), αναδύεται σχετικό παράθυρο (εικόνα 6). Αφού συμπληρωθούν το τηλέφωνο και η ηλεκτρονική διεύθυνση στα αντίστοιχα πεδία, η εφαρμογή τα αποθηκεύει, ενημερώνει το χρήστη με μήνυμα (εικόνα 7) και τα εμφανίζει στις αντίστοιχες στήλες του πίνακα (εικόνα 8).

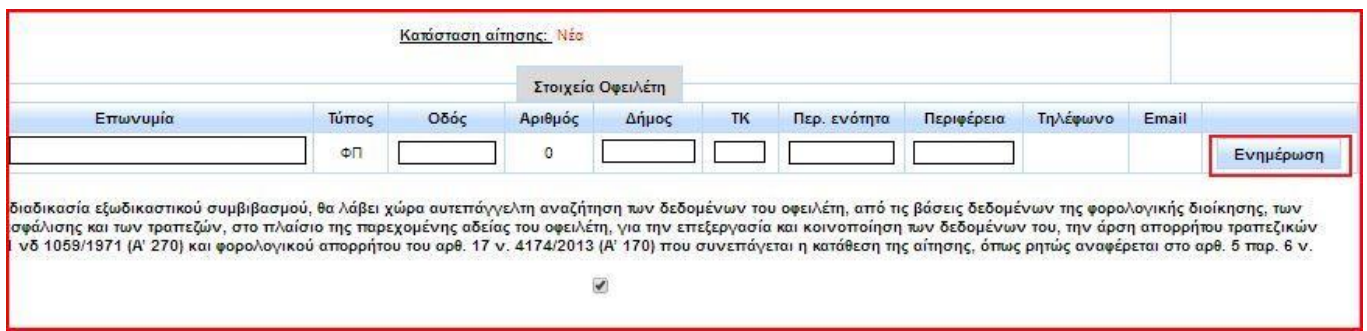

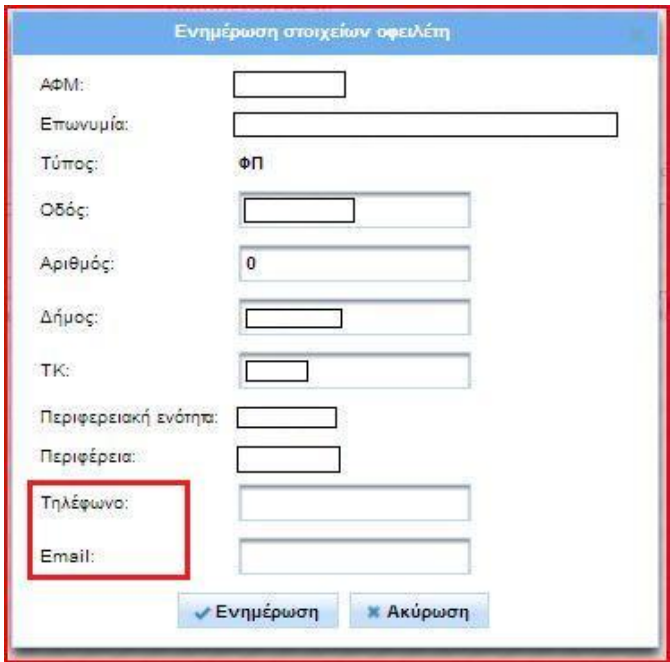

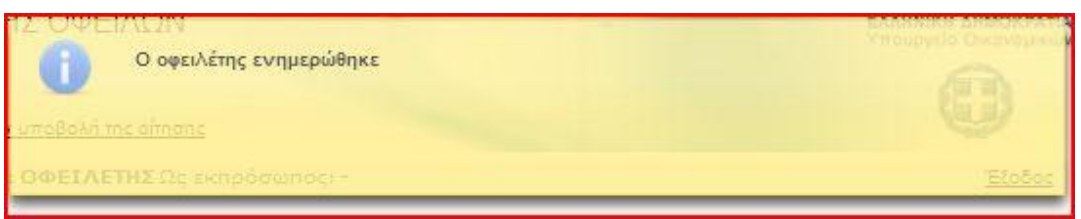

### **Εικόνα 7**

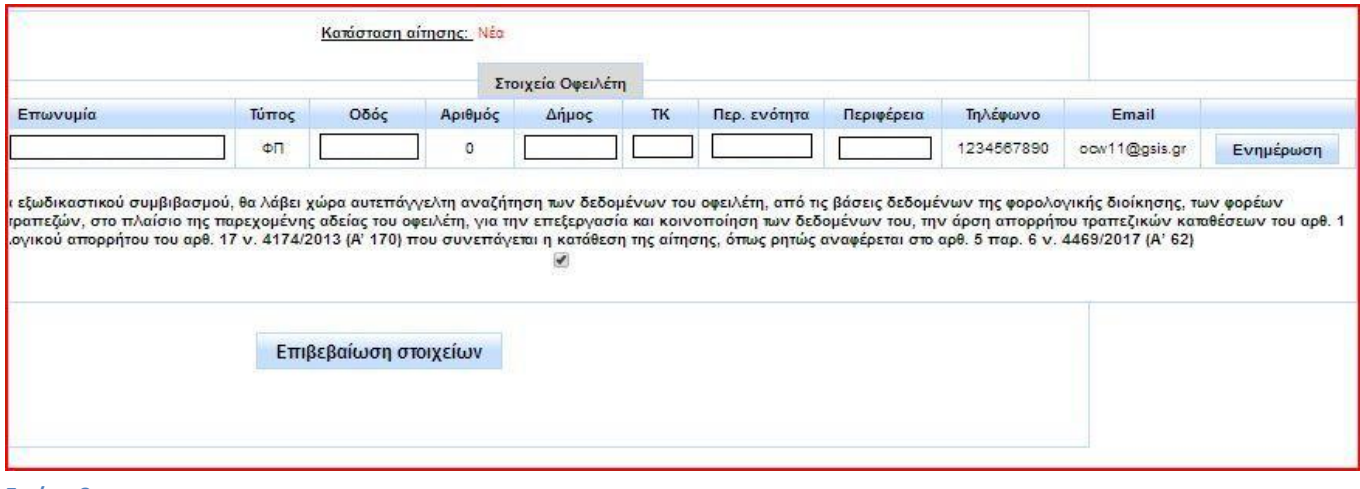

#### **Εικόνα 8**

Μετά τη συμπλήρωση του πίνακα στοιχείων επικοινωνίας, επιλέγεται το πλήκτρο «Επιβεβαίωση στοιχείων» και η εφαρμογή προχωρά στο επόμενο στάδιο της αίτησης.

### **1.3 Καταχώρηση συμπληρωματικών πληροφοριακών στοιχείων**

Στο δεύτερο βήμα της διαδικασίας (εικόνα 9) απαιτείται η συμπλήρωση μιας σειράς πληροφοριακών στοιχείων του οφειλέτη είτε σε προκαθορισμένα πεδία είτε σε πεδία ελεύθερου κειμένου. Σε αυτό το βήμα οι ελεύθεροι επαγγελματίες δηλώνουν την ιδιότητά τους ως φυσικά πρόσωπα χωρίς πτωχευτική ικανότητα, επιλέγοντας το αντίστοιχο τετραγωνίδιο. Για να προχωρήσει η υποβολή της αίτησης στο επόμενο στάδιο, ο χρήστης οφείλει να συμπληρώσει όλα τα πεδία.

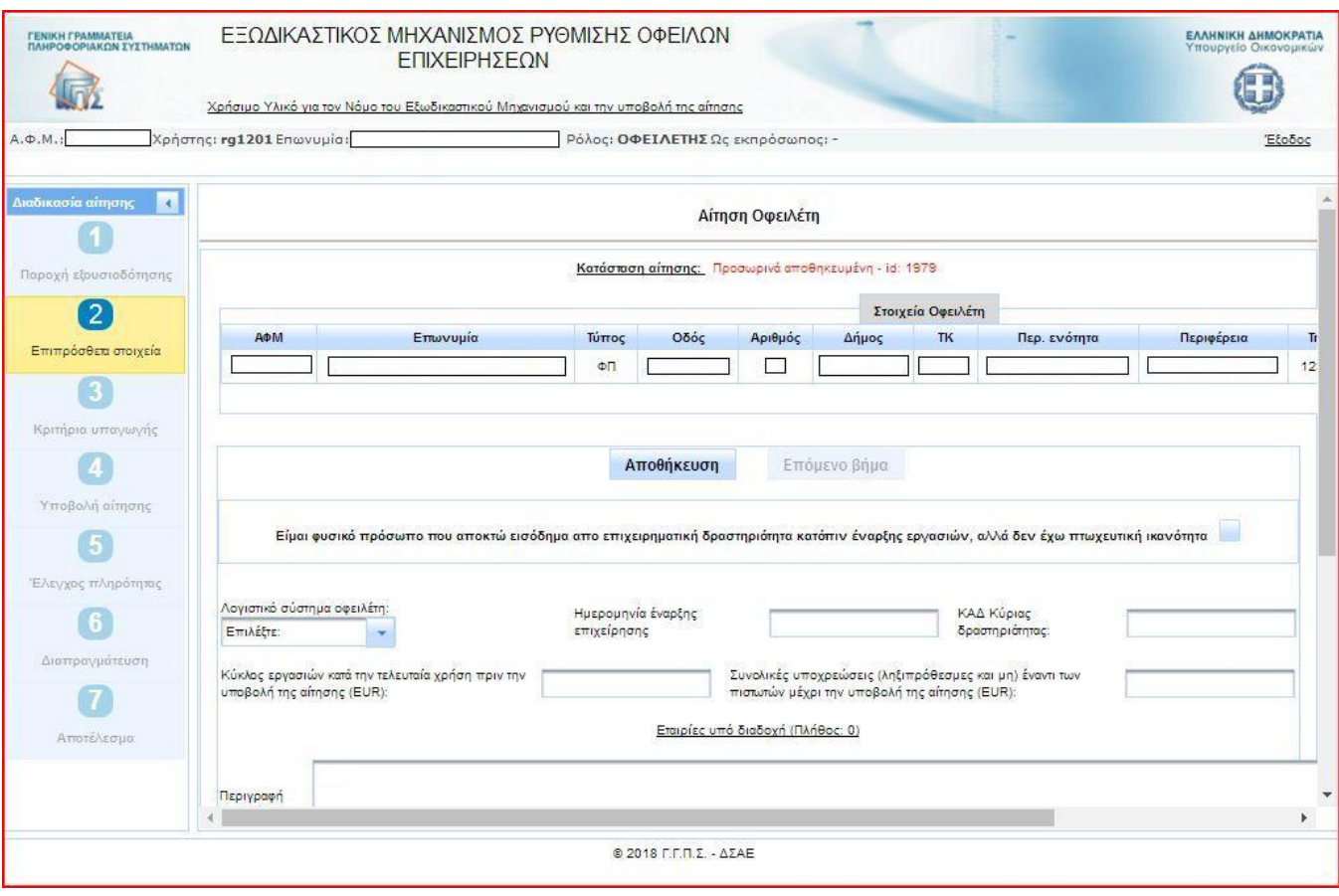

#### **Εικόνα 9**

**Προσοχή:** Είναι απαραίτητο να δηλώσετε ότι είστε φυσικό πρόσωπο χωρίς πτωχευτική ικανότητα (ελεύθερος επαγγελματίας), επιλέγοντας το αντίστοιχο τετραγωνίδιο (εικόνα 10). Εάν δεν δηλώσετε την ιδιότητά σας, η εφαρμογή θα συνεχίσει τη διαδικασία της αίτησης βάσει του ν. 4469/2017 για νομικά πρόσωπα και φυσικά πρόσωπα με πτωχευτική ικανότητα (ατομικές επιχειρήσεις).

Μετά τη δήλωση από το χρήστη ότι είναι ελεύθερος επαγγελματίας, η πλατφόρμα προσαρμόζει αντίστοιχα τα ζητούμενα δεδομένα/ στοιχεία (εικόνα 10). Αφού συμπληρωθούν όλα τα πληροφοριακά στοιχεία, ο χρήστης επιλέγει «Αποθήκευση», λαμβάνει μήνυμα επιβεβαίωσης από την εφαρμογή και μπορεί να προχωρήσει στο επόμενο στάδιο επιλέγοντας «Επόμενο βήμα» (εικόνες 11 – 12). **Στο παρόν βήμα ο χρήστης δηλώνει επίσης αν είναι οφειλέτης σε κάποιο από τα τέως Ταμεία του ΕΤΑΑ/ ΕΤΑΠ. Η επιλογή αυτή επηρεάζει τη μετέπειτα διαμόρφωση της αίτησης και είναι σημαντικό να γίνει με προσοχή.** Για το λόγο αυτό, σε περίπτωση που δεν δηλωθεί κανένα από τα τ. Ταμεία, η εφαρμογή θα εμφανίσει στο χρήστη προειδοποιητικό μήνυμα πριν τη μετάβασή του στο επόμενο βήμα (εικόνα 13).

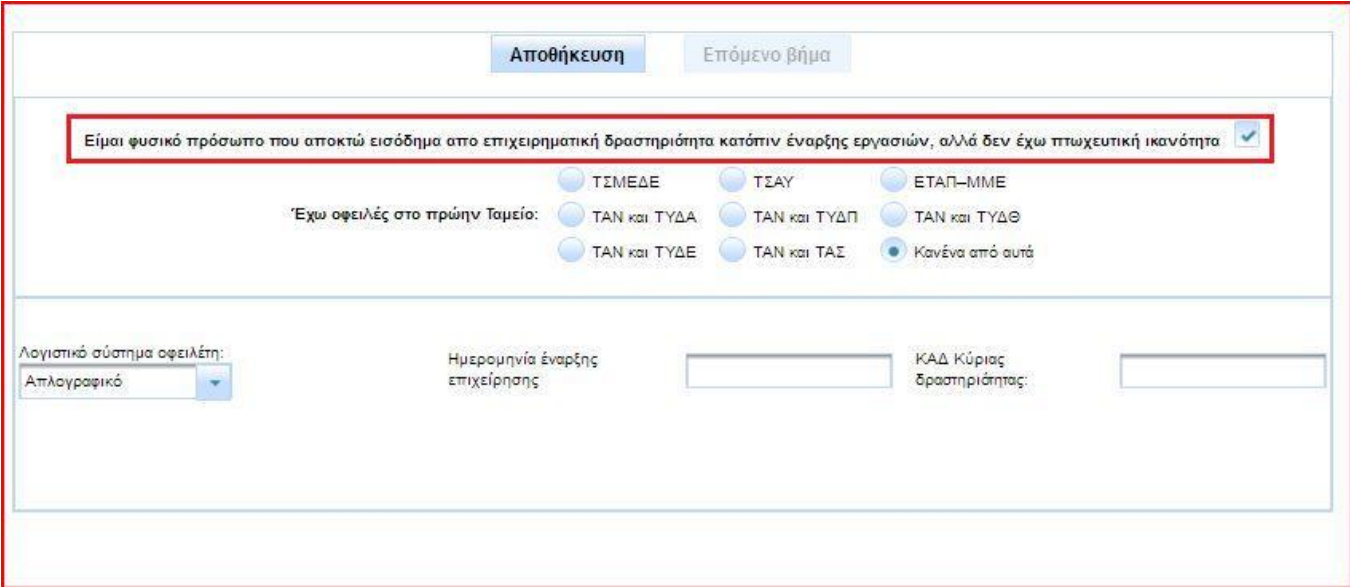

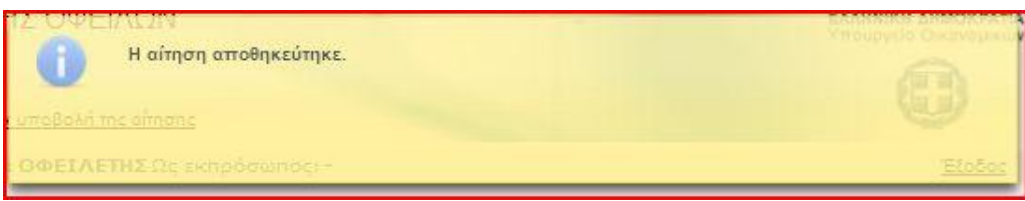

### **Εικόνα 11**

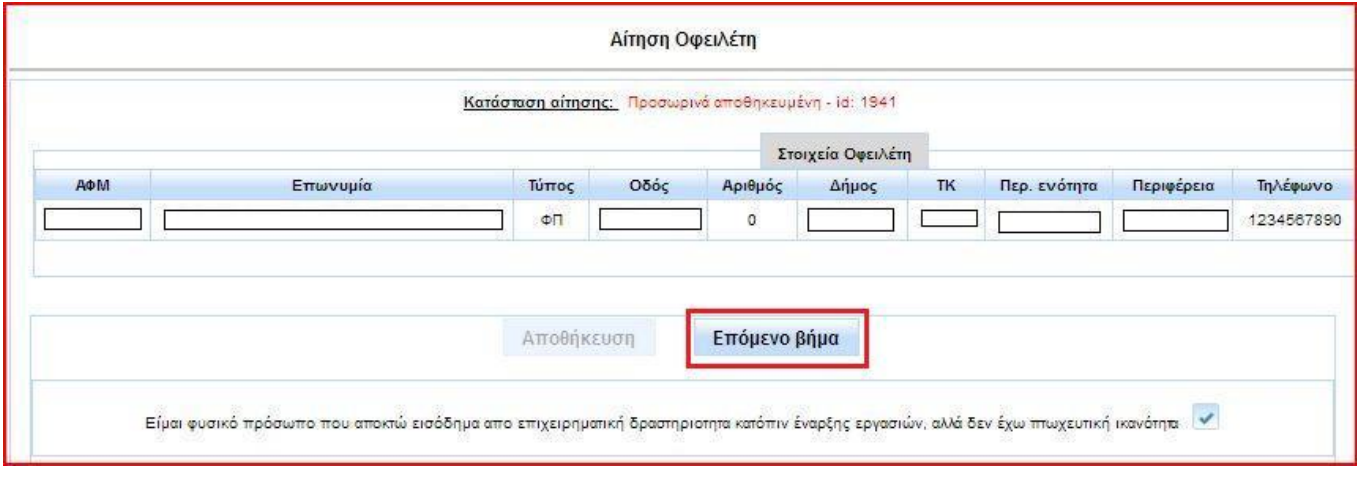

### **Εικόνα 12**

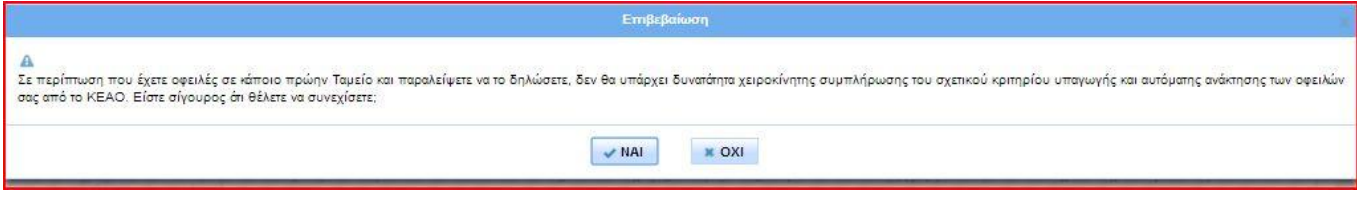

# **1.4 Έλεγχος κριτηρίων υπαγωγής και επιλεξιμότητας**

Στο τρίτο στάδιο της υποβολής αίτησης η εφαρμογή εμφανίζει στον χρήστη την οθόνη με τα κριτήρια υπαγωγής και επιλεξιμότητας (εικόνα 14).

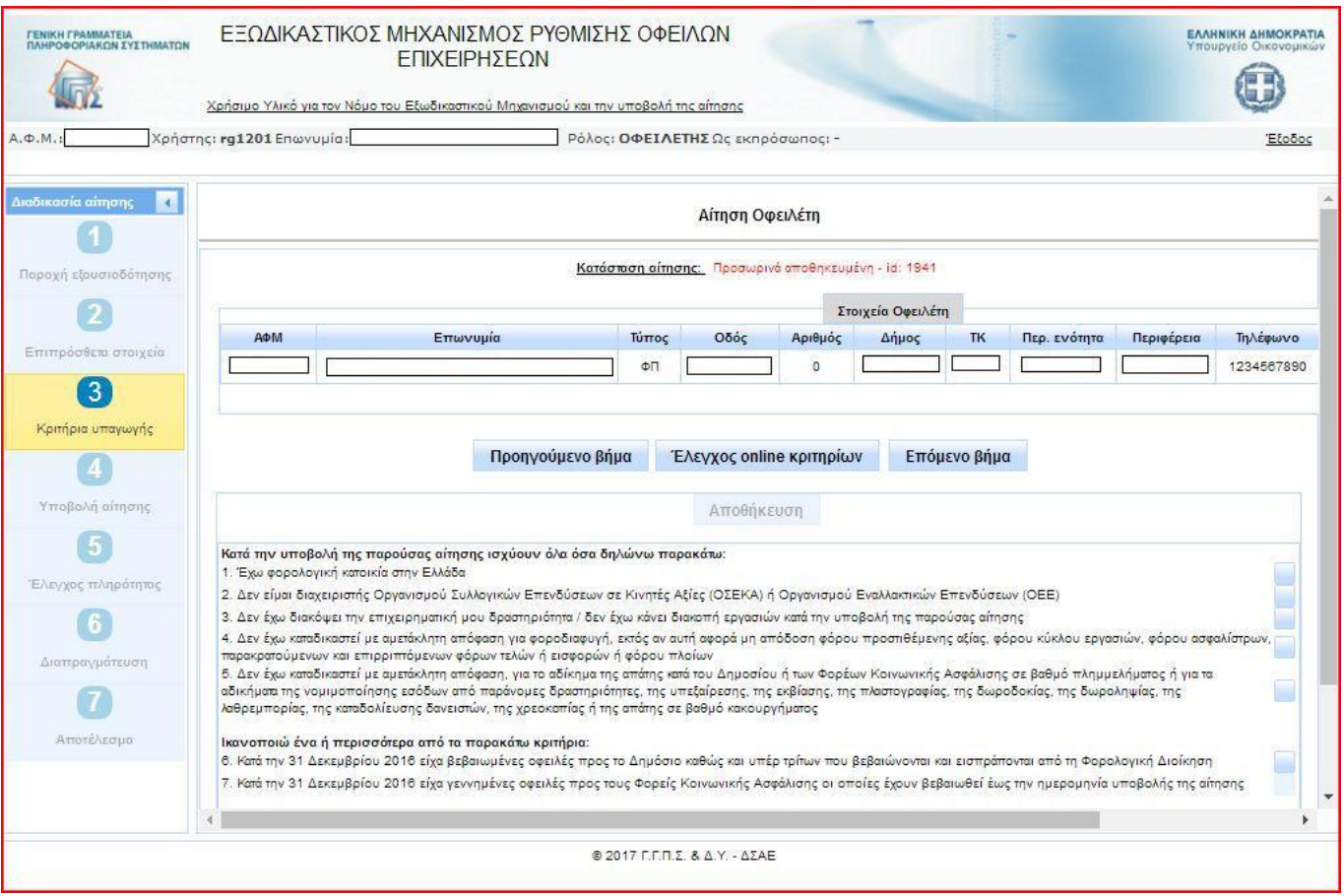

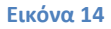

Για να προχωρήσει η υποβολή της αίτησης, ο οφειλέτης θα πρέπει να ικανοποιεί όλα τα κριτήρια της πρώτης ομάδας (α/α 1 έως 5), ένα από τα κριτήρια της δεύτερης ομάδας (α/α 6 ή 7) και ένα από τα κριτήρια της τρίτης ομάδας (α/α 8 ή 9) (εικόνα 15). Το κριτήριο με α/α 9 εμφανίζεται ως επιλογή μόνο σε όσους οφειλέτες έχουν δηλώσει ότι τηρούν διπλογραφικό λογιστικό σύστημα.

Η συμπλήρωση των αντίστοιχων τετραγωνιδίων γίνεται είτε χειροκίνητα από το χρήστη είτε με αυτόματο έλεγχο, επιλέγοντας το πλήκτρο «Έλεγχος online κριτηρίων». Τα κριτήρια που ελέγχονται αυτόματα διακρίνονται από ένα αχνό τετραγωνίδιο και δεν μπορούν να επιλεγούν από το χρήστη (εικόνα 16).

**Σημείωση:** Στην παρούσα έκδοση της εφαρμογής ελέγχεται αυτόματα το κριτήριο με α/α 7, το οποίο αφορά την ύπαρξη ληξιπρόθεσμων οφειλών προς τους Φορείς Κοινωνικής Ασφάλισης. Εξαίρεση αποτελεί η περίπτωση που ο χρήστης δηλώσει ότι είναι οφειλέτης σε ένα από τα τ. Ταμεία. Στην περίπτωση αυτή η συμπλήρωση του κριτηρίου αυτού θα γίνεται χειροκίνητα.

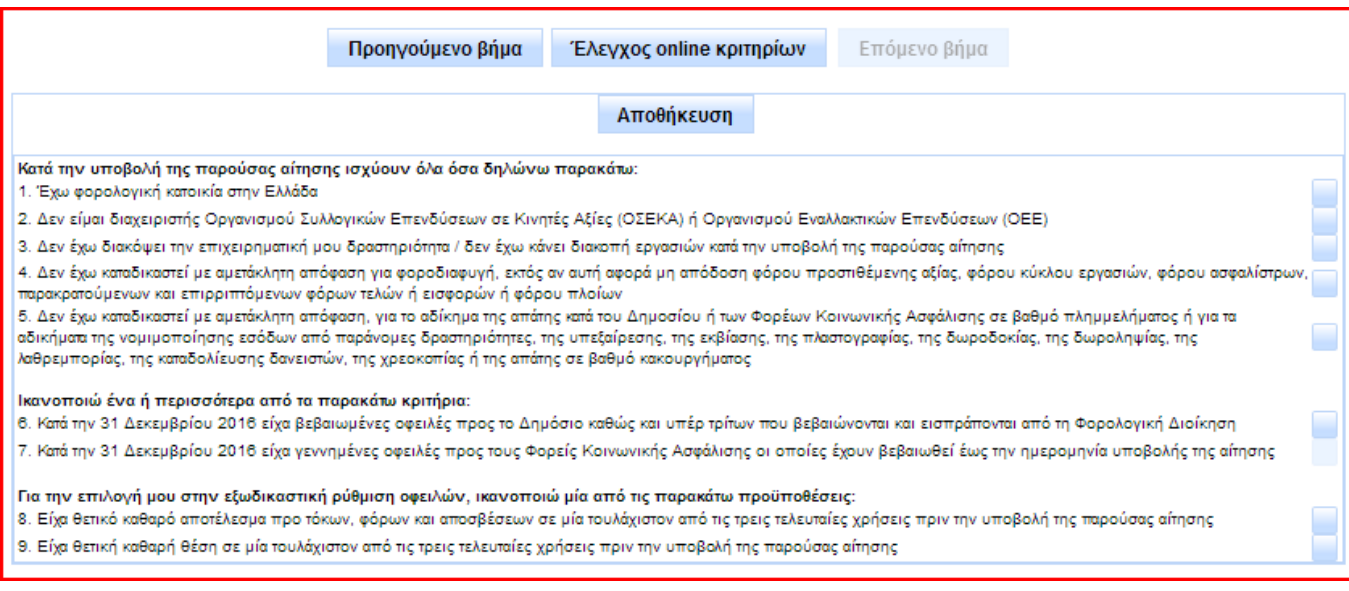

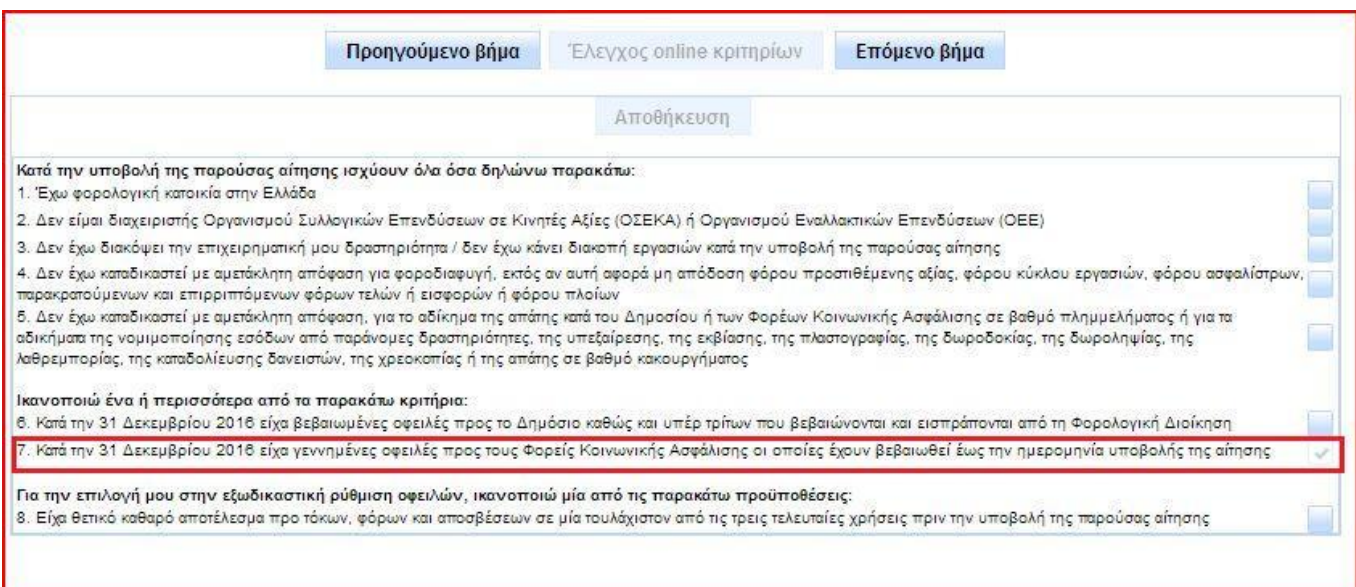

#### **Εικόνα 16**

Μετά τη συμπλήρωση της λίστας κριτηρίων, ο χρήστης επιλέγει το πλήκτρο «Αποθήκευση», για να καταχωρήσει τις επιλογές του και να μπορέσει να προχωρήσει στη συμπλήρωση του κυρίως μέρους της αίτησης (εικόνα 17). Η εφαρμογή ειδοποιεί με μήνυμα για την αποθήκευση και ενεργοποιείται το πλήκτρο «Επόμενο βήμα». Με την επιλογή του συγκεκριμένου πλήκτρου εμφανίζεται σχετικό μήνυμα επιβεβαίωσης (εικόνα 18). Εφόσον ο χρήστης επιβεβαιώσει την επιλογή του, η αίτηση αποθηκεύεται και προχωράει στο επόμενο στάδιο.

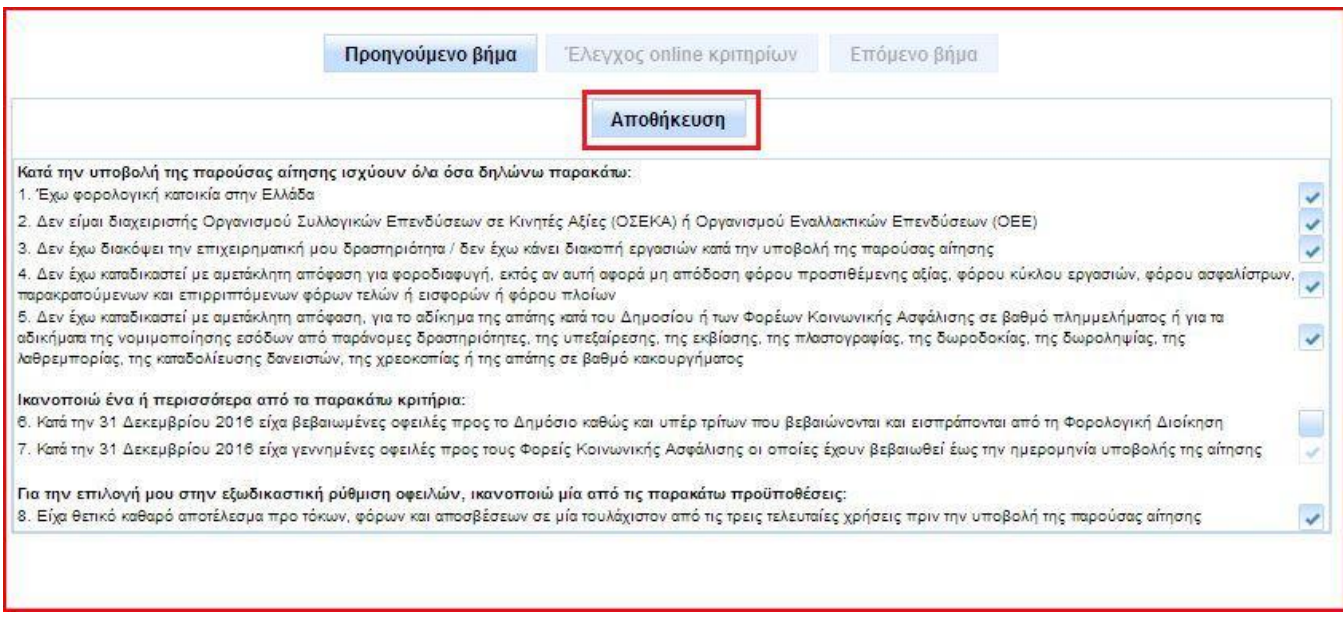

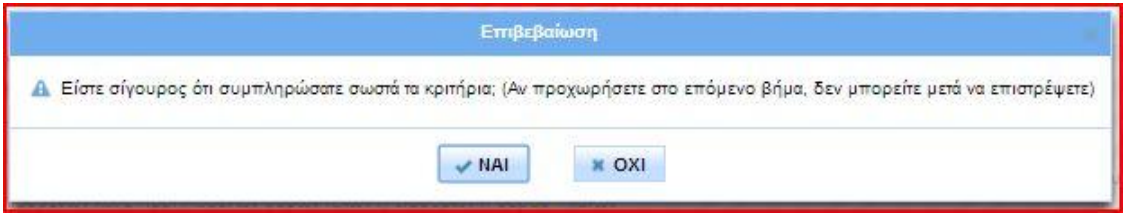

**Εικόνα 18**

**Σημείωση**: Σε περίπτωση που ο χρήστης απορριφθεί από την εφαρμογή έως αυτό το στάδιο (λ.χ. επειδή συμπλήρωσε λάθος τα κριτήρια υπαγωγής) μπορεί, εφόσον επιθυμεί, να επαναλάβει τη διαδικασία υποβολής.

Στο επόμενο στάδιο της αίτησης, η οθόνη διαμορφώνεται σε αναπτυσσόμενες καρτέλες ενεργειών (εικόνα 19). Η καρτέλα «Επιπρόσθετα στοιχεία» εμφανίζεται συμπληρωμένη από το προηγούμενο στάδιο. Η συμπλήρωση των καρτελών με α/α 2 έως 4 θα αναλυθεί εκτενέστερα στα παρακάτω κεφάλαια.

**Προσοχή:** Μετά τη συμπλήρωση των κριτηρίων υπαγωγής και επιλεξιμότητας, τα στοιχεία που συμπληρώθηκαν αποθηκεύονται και δεν μπορούν να μεταβληθούν. Για το λόγο αυτό συνιστάται η προσεκτική συμπλήρωση και ο επανέλεγχος πριν την τελική επιβεβαίωση.

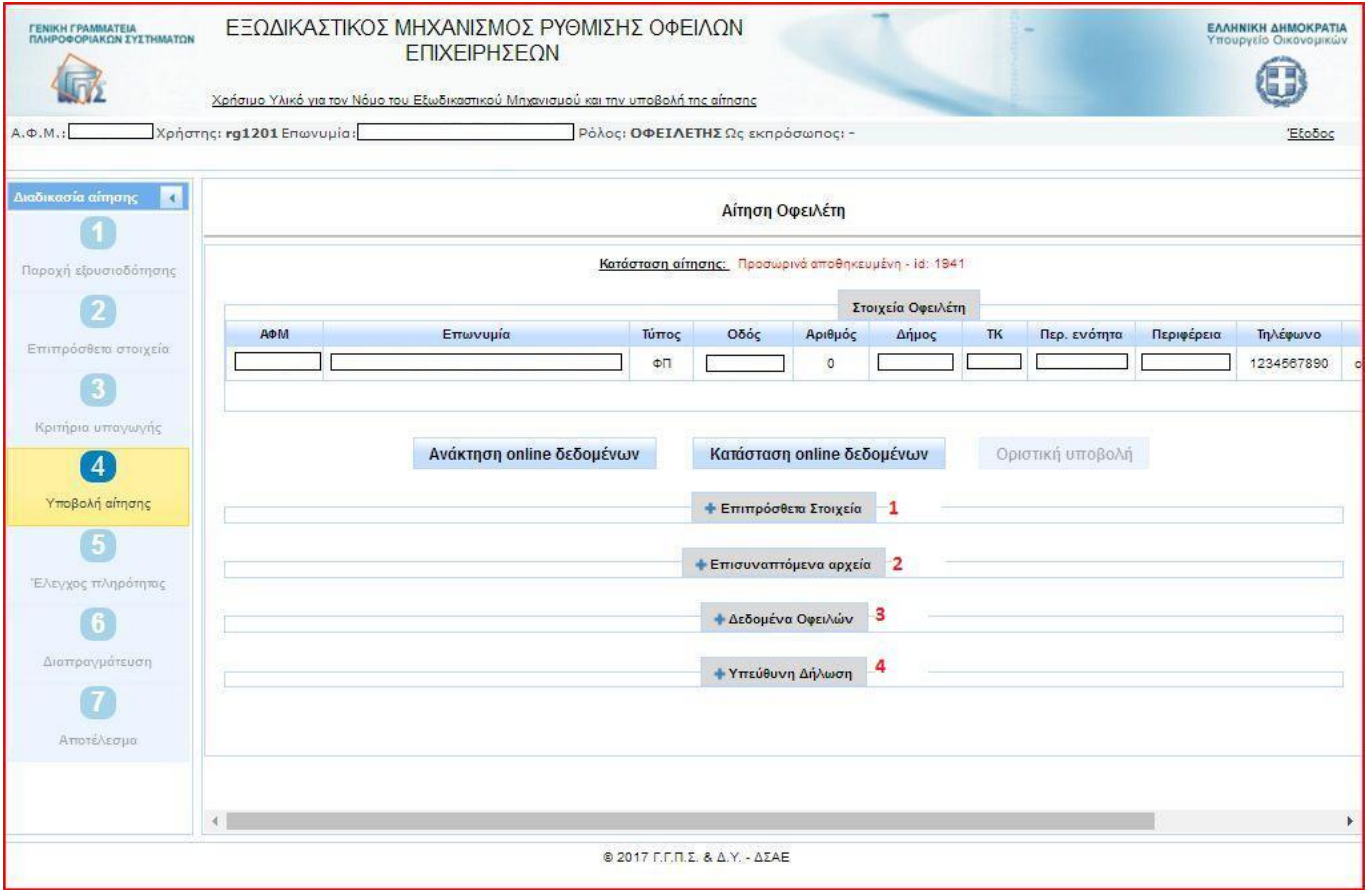

# **1.5 Διαδικασία ανάκτησης οφειλών**

Όταν ο χρήστης ικανοποιήσει με επιτυχία τα κριτήρια υπαγωγής και επιλεξιμότητας και η αίτησή του περάσει στο στάδιο 4 «Υποβολή αίτησης», ξεκινά η διαδικασία της συμπλήρωσης του κυρίως μέρους της αίτησης. Ο χρήστης θα πρέπει να συμπληρώσει τον πίνακα ο οποίος βρίσκεται στην καρτέλα «Δεδομένα Οφειλών» με όλες τις οφειλές του προς όλους τους πιστωτές. Στη συνέχεια θα πρέπει να επισυνάψει στον πίνακα ο οποίος βρίσκεται στην καρτέλα «Επισυναπτόμενα αρχεία» όλα τα συνοδευτικά στοιχεία και δικαιολογητικά, όπως αυτά ορίζονται στις σχετικές Υπουργικές Αποφάσεις, ώστε ο φάκελος της αίτησης να είναι πλήρης.

Η συμπλήρωση του πίνακα οφειλών ξεκινά υποχρεωτικά με την ανάκτηση των οφειλών που βρίσκονται αποθηκευμένες στις βάσεις δεδομένων της Φορολογικής Διοίκησης, των Φορέων Κοινωνικής Ασφάλισης και των Τραπεζών. Η ανάκτηση ξεκινά με το πάτημα από το χρήστη του πλήκτρου «Ανάκτηση online δεδομένων» (εικόνα 19). Η διαδικασία αυτή απαιτεί χρονικό διάστημα κάποιων ημερών για να ολοκληρωθεί, επομένως η εφαρμογή ενημερώνει το χρήστη με σχετικά μηνύματα (εικόνα 20). Μέχρι τότε ο χρήστης δεν μπορεί να εισάγει άλλες οφειλές στον πίνακα. Με το πάτημα του πλήκτρου «Κατάσταση online δεδομένων» η εφαρμογή ενημερώνει το χρήστη σχετικά με το ποια στοιχεία έχουν ανακτηθεί και ποια στοιχεία αναμένονται ακόμη (εικόνα 21).

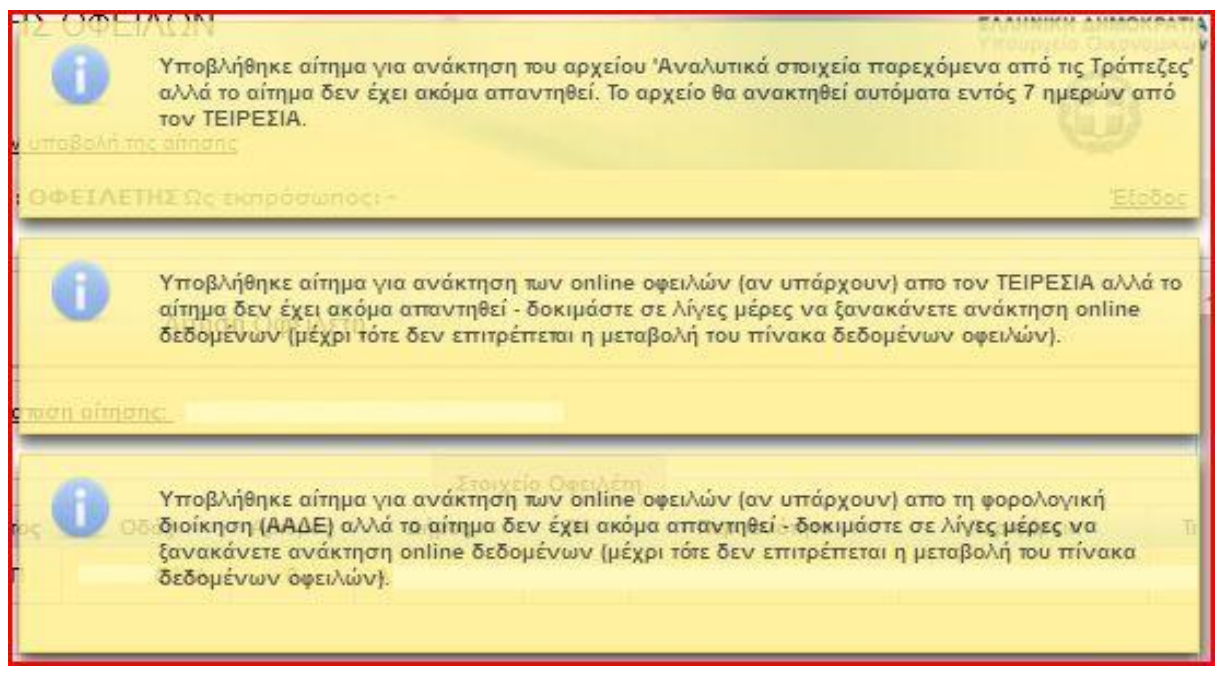

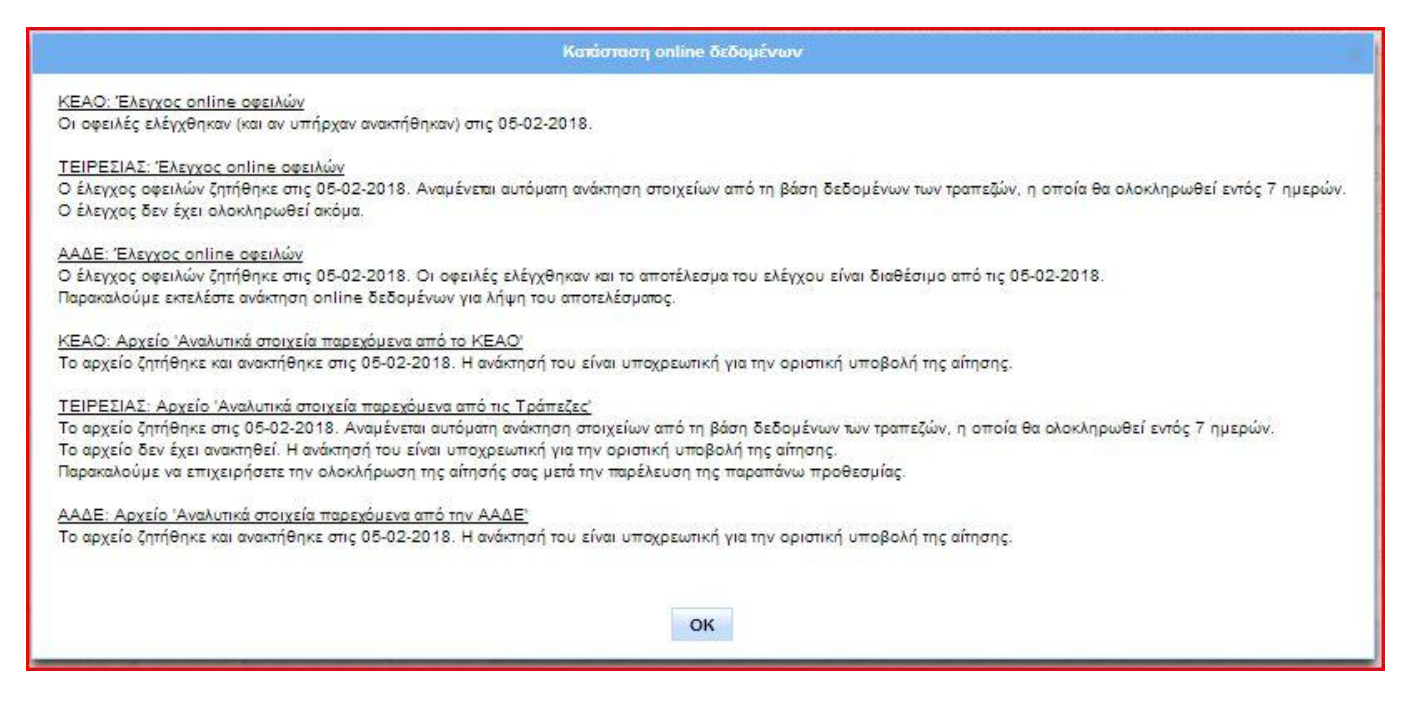

Κατά τη διάρκεια της αυτόματης ανάκτησης, η οποία μπορεί να διαρκέσει έως και 7 ημέρες για όσους δεν έχουν οφειλές σε τ. Ταμεία και έως 28 ημέρες για οφειλέτες των τ. Ταμείων, ο πίνακας οφειλών παρουσιάζει ορισμένα στοιχεία, αλλά τα πλήκτρα για τη χειροκίνητη εισαγωγή επιπλέον πιστωτών, συνοφειλετών και οφειλών παραμένουν ανενεργά (εικόνες 22-24).

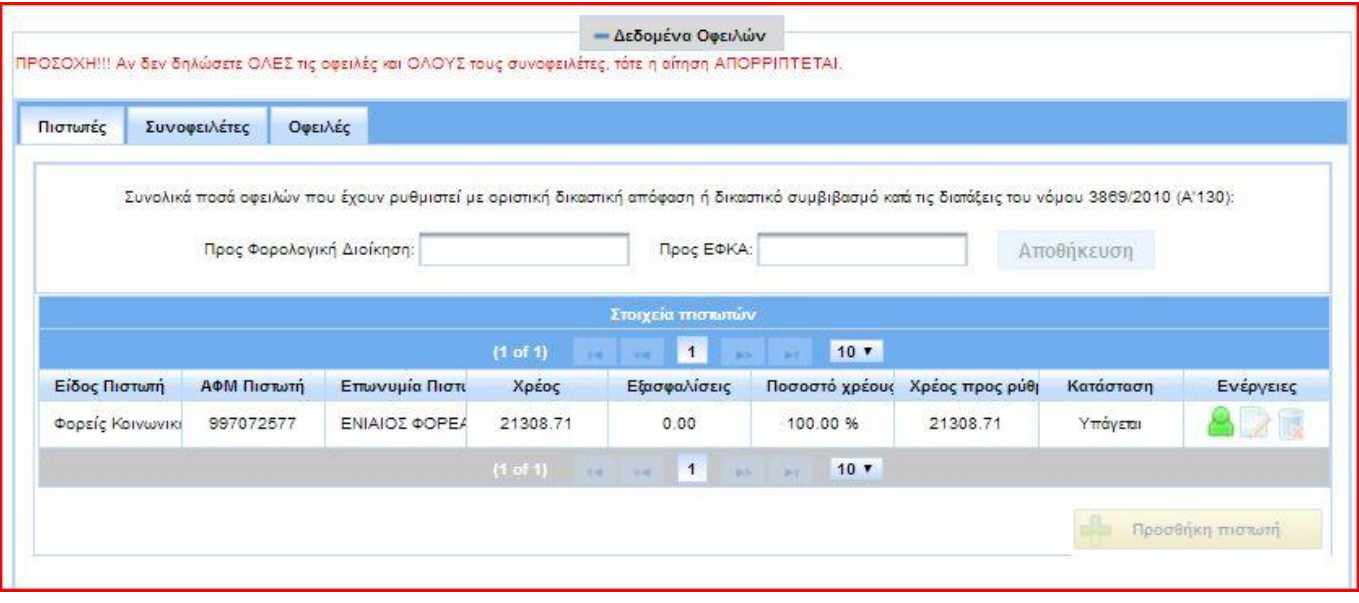

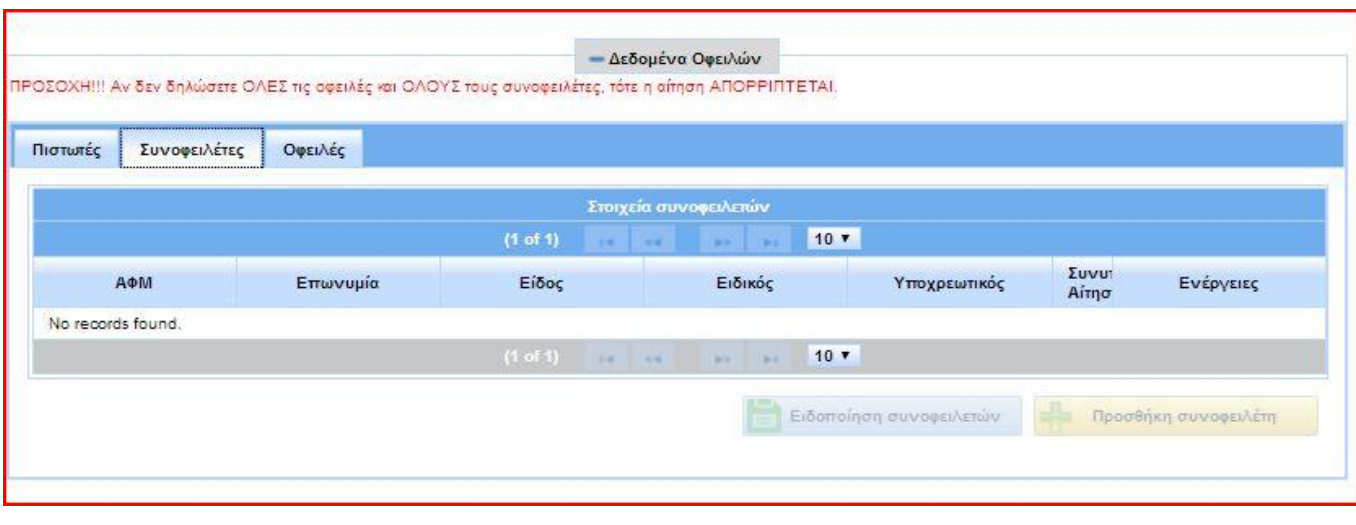

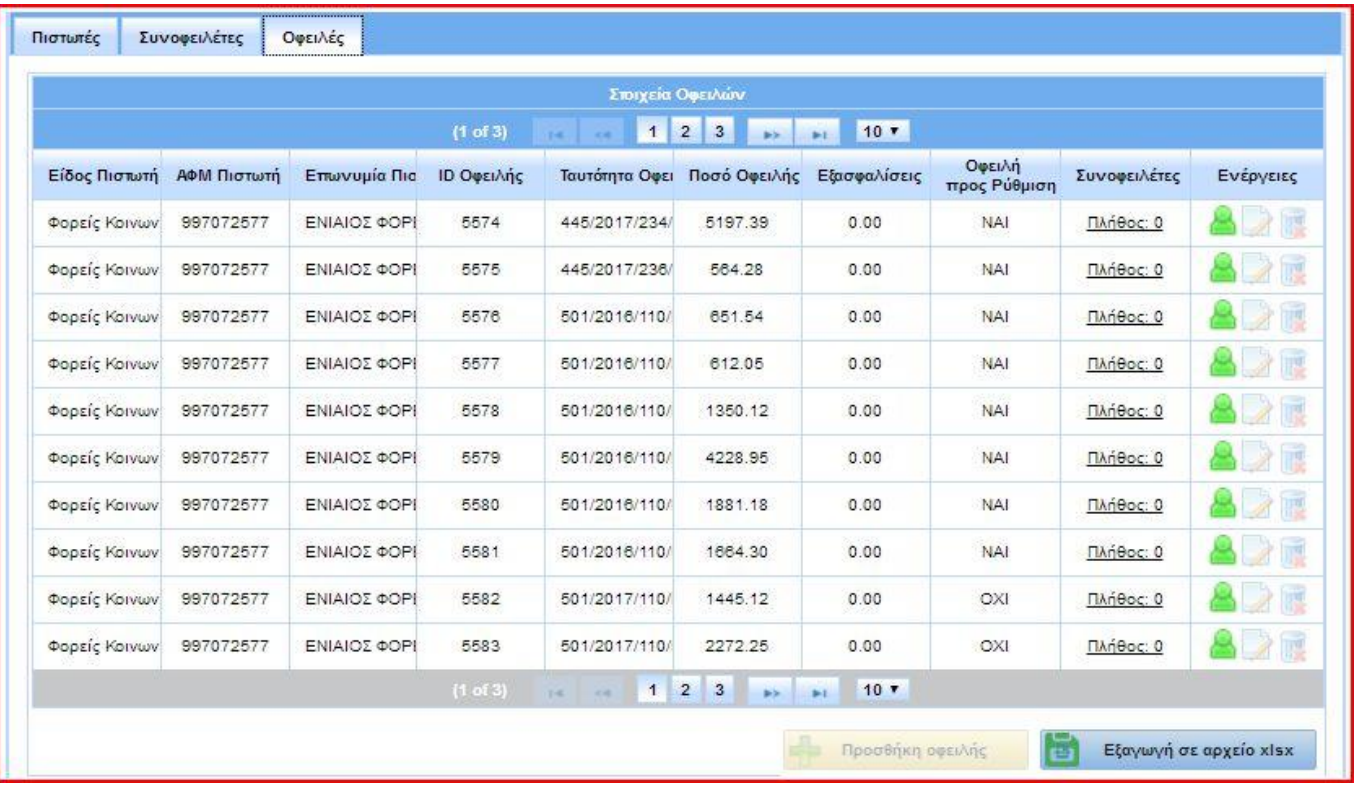

#### **Εικόνα 24**

Στην αίτηση του παραδείγματος εμφανίζονται οι οφειλές προς ΕΦΚΑ, τόσο αναλυτικά στην καρτέλα «Οφειλές» όσο και συγκεντρωτικά στην καρτέλα «Πιστωτές». Ο χρήστης θα πρέπει να εισέρχεται στην αίτηση κατά τη διάρκεια του 7ήμερου και να επαναλαμβάνει το πάτημα του πλήκτρου «Ανάκτηση online δεδομένων» έως ότου ολοκληρωθεί η διαδικασία της ανάκτησης. Τότε η εφαρμογή θα ειδοποιήσει με μήνυμα το χρήστη (εικόνα 25) και θα ενεργοποιηθούν τα σχετικά πλήκτρα του πίνακα, ώστε να μπορέσει να καταχωρήσει και όσες επιπλέον οφειλές δεν ανακτήθηκαν αυτόματα, λ.χ. υποχρεώσεις έναντι κάποιων προμηθευτών. Ταυτόχρονα, το πλήκτρο «Ανάκτηση online δεδομένων» θα απενεργοποιηθεί (εικόνα 26). Παρακάτω εμφανίζεται ο πίνακας του παραδείγματος στη μορφή που θα έχει μετά την αυτόματη ανάκτηση όλων των οφειλών (εικόνες 27-29).

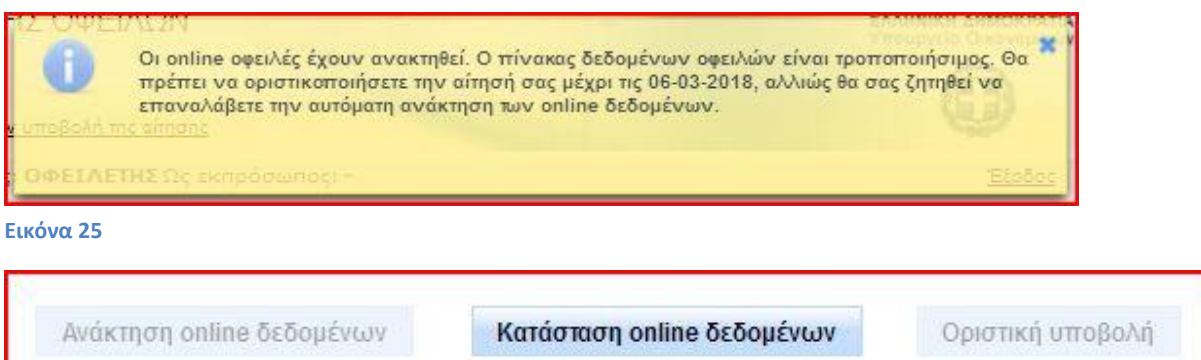

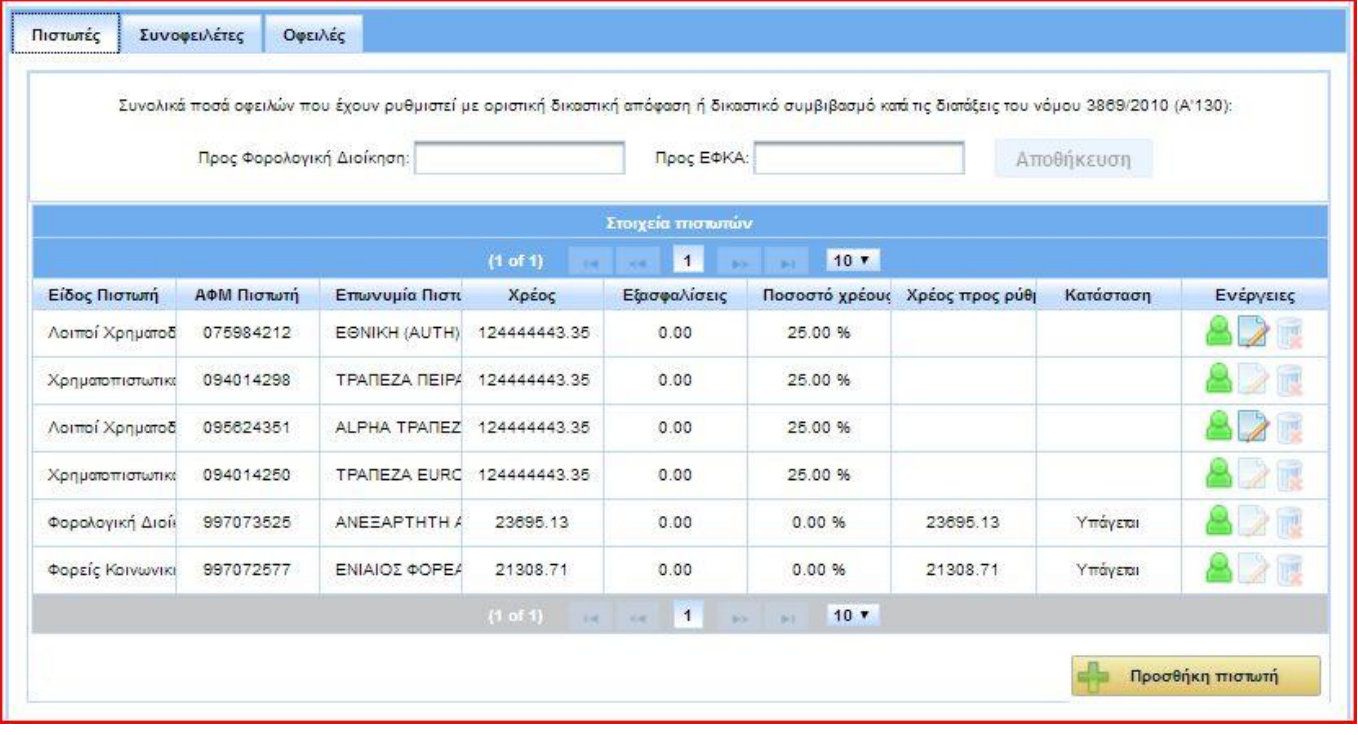

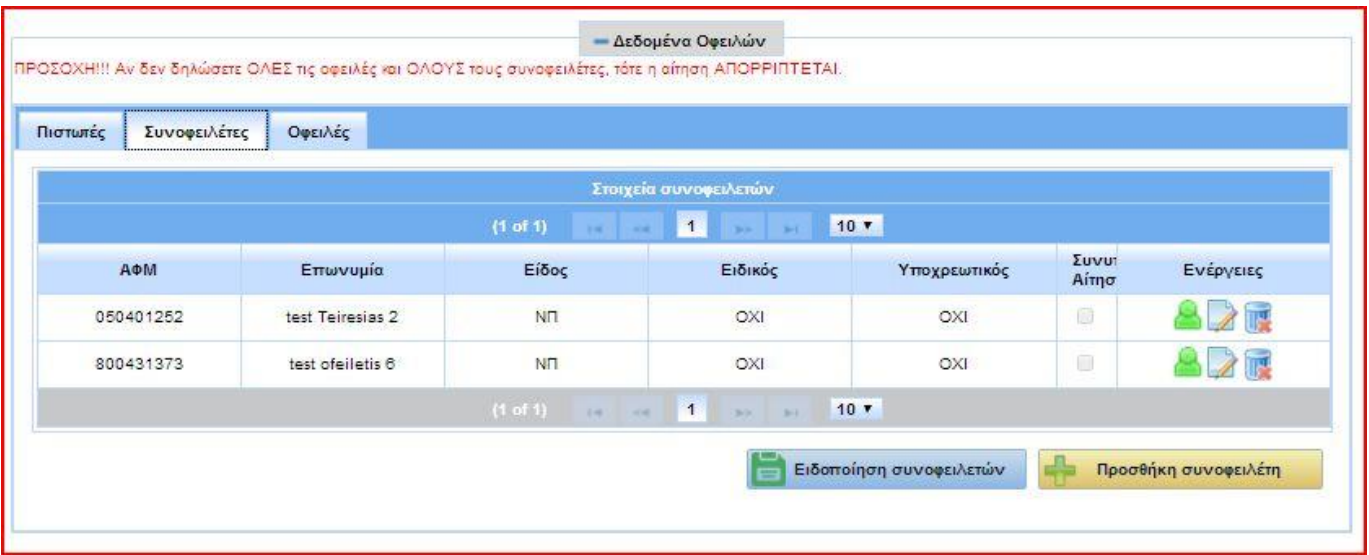

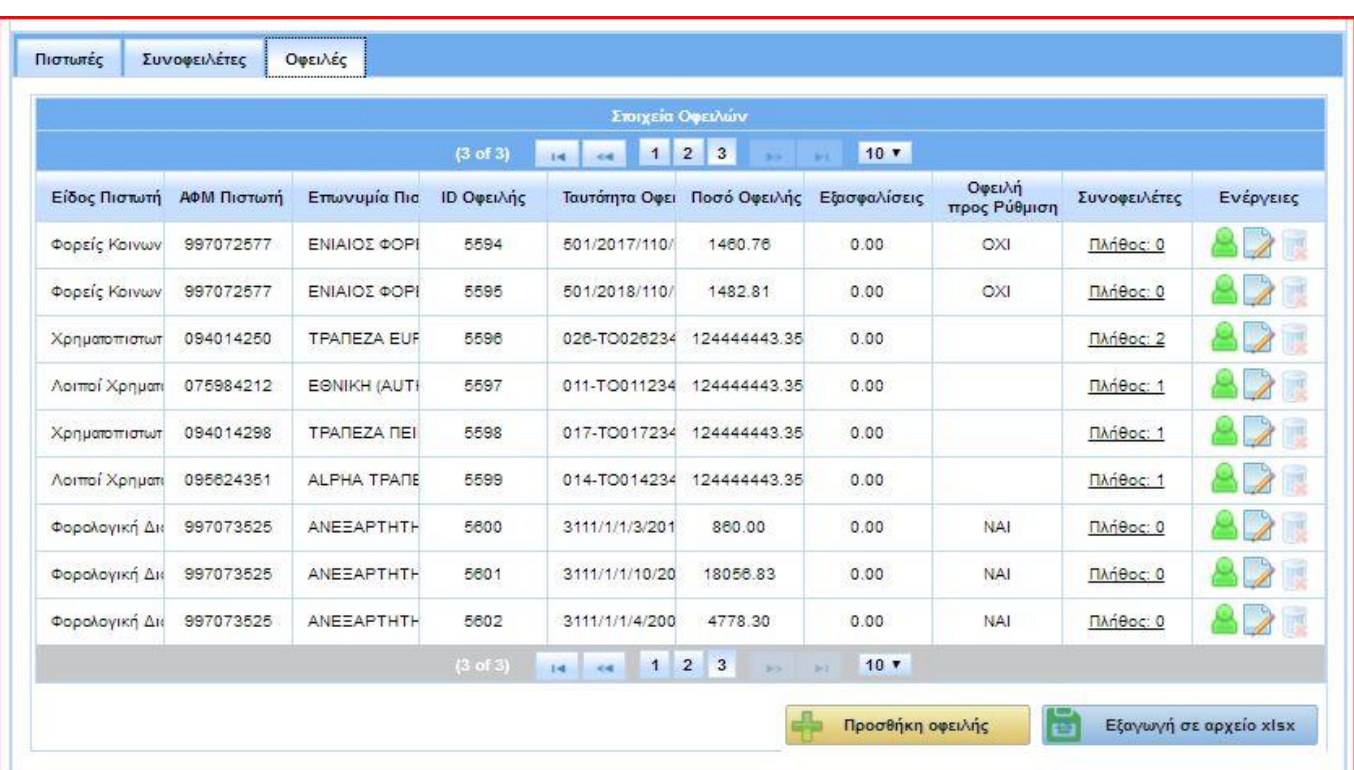

# **1.6 Συμπλήρωση πίνακα οφειλών**

Όσες οφειλές δεν έχουν συμπεριληφθεί στον πίνακα μετά την ολοκλήρωση της αυτόματης ανάκτησης θα πρέπει να καταχωρηθούν από το χρήστη. Αυτό γίνεται σε 3 στάδια:

### 1<sup>ο</sup> στάδιο: Καταχώρηση στοιχείων πιστωτή.

Στην καρτέλα «Πιστωτές» του πίνακα οφειλών, ο χρήστης πατάει το πλήκτρο «Προσθήκη πιστωτή» στην κάτω δεξιά πλευρά του πίνακα (εικόνα 27). Στο αναδυόμενο παράθυρο συμπληρώνει τον ΑΦΜ του πιστωτή και η εφαρμογή ανακτά αυτόματα τα υπόλοιπα στοιχεία επικοινωνίας εκτός από το τηλέφωνο και τη διεύθυνση ηλεκτρονικού ταχυδρομείου. Αυτά συμπληρώνονται από τον χρήστη για λόγους εγκυρότητας. Επίσης, ο χρήστης επιλέγει την κατηγορία στην οποία ανήκει ο πιστωτής από την αναδυόμενη λίστα προεπιλογών (εικόνα 30). Για διευκόλυνση των χρηστών, η εφαρμογή διαθέτει και μια έτοιμη λίστα με θεσμικούς πιστωτές (χρηματοπιστωτικά ιδρύματα, φορολογική διοίκηση, φορείς δημοσίου, φορείς κοινωνικής ασφάλισης κλπ) με ενημερωμένα όλα τα στοιχεία τους. Για την εμφάνιση της λίστας, επιλέγεται το τετράγωνο «Επιλογή από Λίστα Θεσμικών Πιστωτών» και μετά ο αντίστοιχος πιστωτής (εικόνα 31). Πατώντας το πλήκτρο «Προσθήκη», ο χρήστης αποθηκεύει το νέο πιστωτή και λαμβάνει μήνυμα επιβεβαίωσης από την εφαρμογή (εικόνα 32). Εάν ο πιστωτής εμφανίζεται ήδη στον πίνακα μετά την αυτόματη ανάκτηση οφειλών, δεν χρειάζεται να καταχωρηθεί ξανά από το χρήστη.

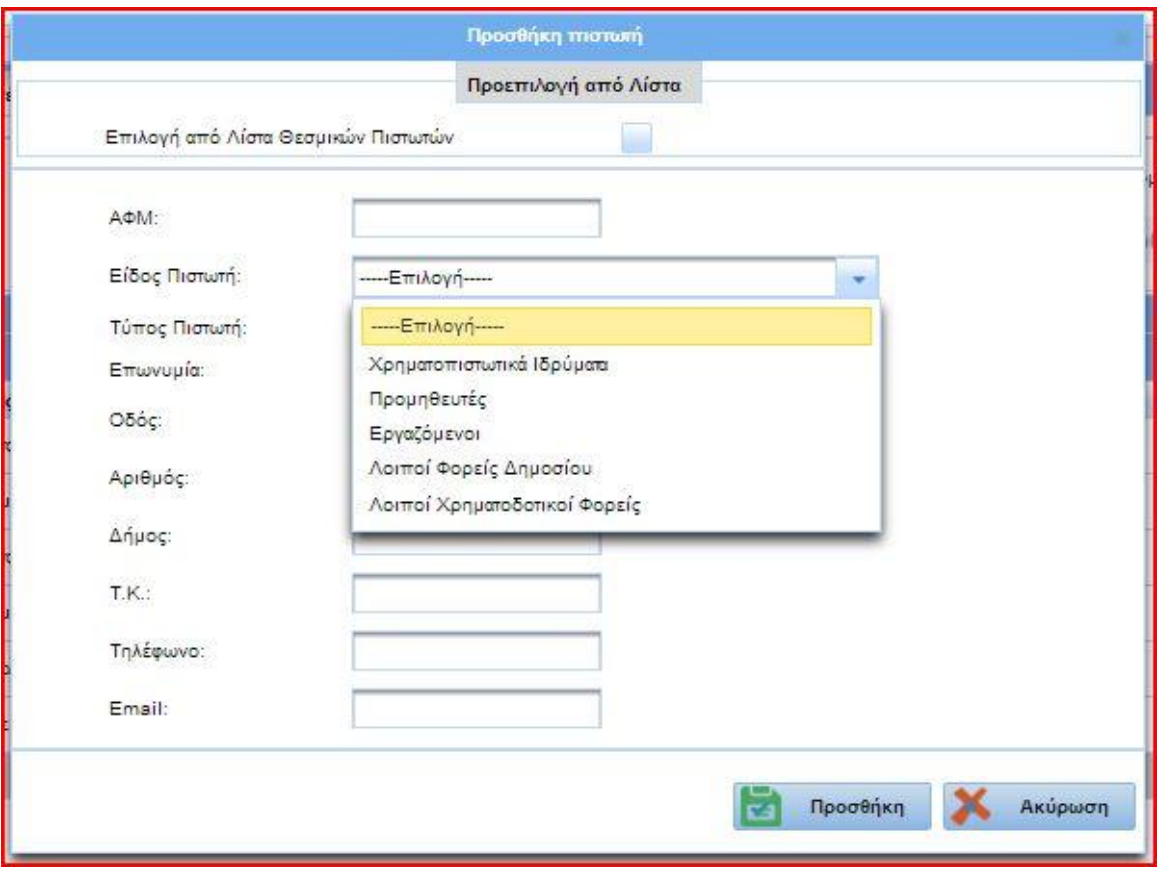

### **Εικόνα 30**

**Προσοχή:** Οφειλές προς οποιοδήποτε Φορέα Κοινωνικής Ασφάλισης καταχωρούνται με πιστωτή τον ΕΦΚΑ.

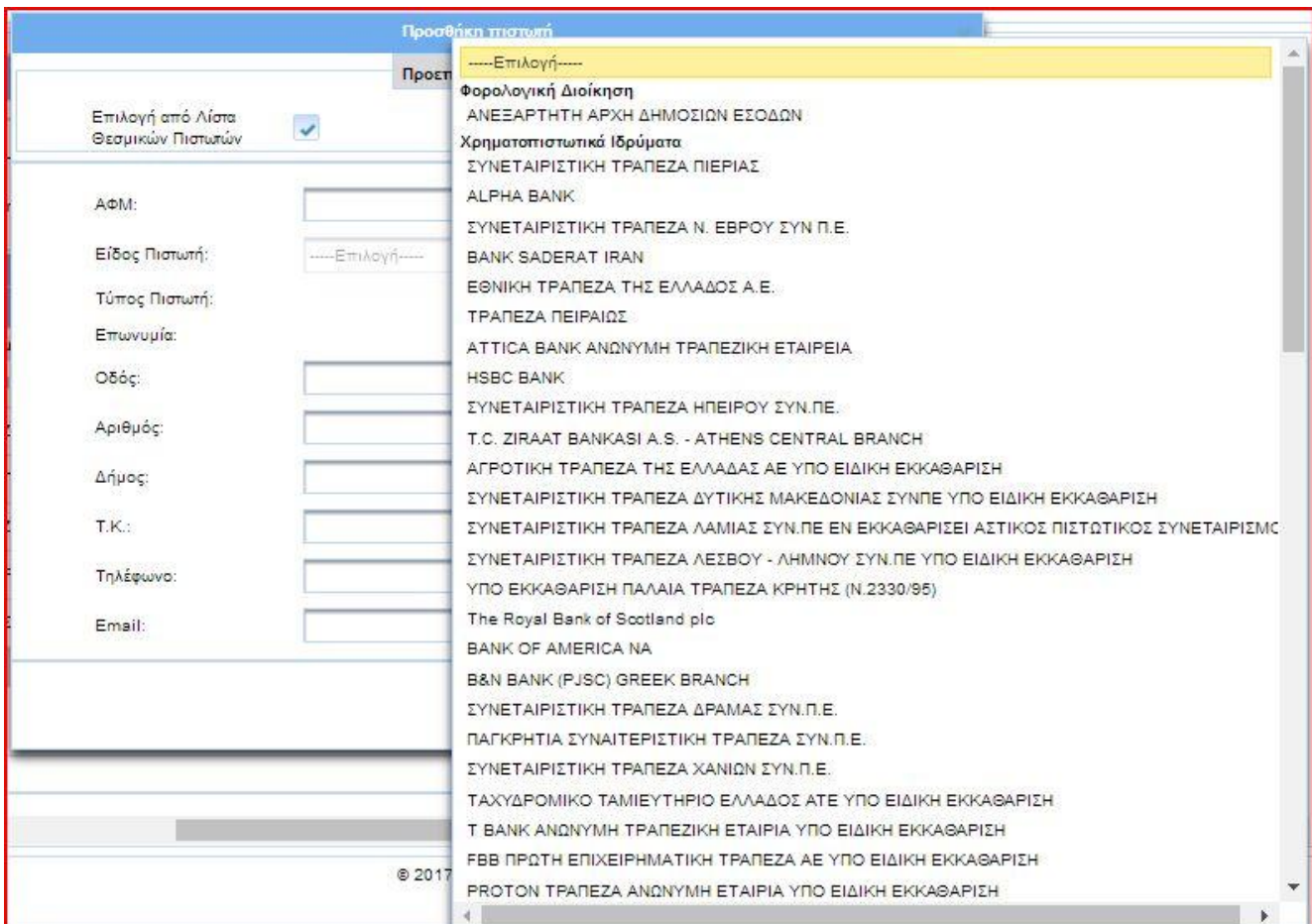

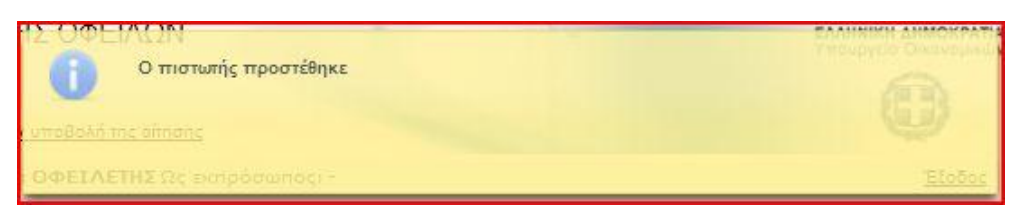

#### **Εικόνα 32**

Ο πιστωτής καταχωρείται σε μια γραμμή του πίνακα, όπου εμφανίζεται η κατηγορία πιστωτή, ο ΑΦΜ, η επωνυμία και οι συνολικές οφειλές προς αυτόν,<sup>ι</sup> όταν αυτές καταχωρηθούν. Στο τέλος κάθε γραμμής εμφανίζονται τρία πλήκτρα (εικόνα 33). Το πρώτο (πράσινη φιγούρα) μας εμφανίζει το παράθυρο «Ανάλυση πιστωτή» με τα πλήρη στοιχεία αυτού για πληροφοριακούς λόγους. Το δεύτερο (χαρτί και μολύβι) μας εμφανίζει το παράθυρο «Ενημέρωση πιστωτή» για να προβούμε σε διόρθωση των στοιχείων επικοινωνίας. Το τρίτο (καλάθι) διαγράφει τον πιστωτή μετά από προειδοποιητικό μήνυμα. Δεν είναι δυνατή η αλλαγή των στοιχείων πιστωτή που έχει ανακτηθεί αυτόματα ή έχει επιλεγεί από τη λίστα θεσμικών πιστωτών. Επίσης δεν είναι δυνατόν να διαγράψουμε πιστωτή, εάν έχει ανακτηθεί αυτόματα.

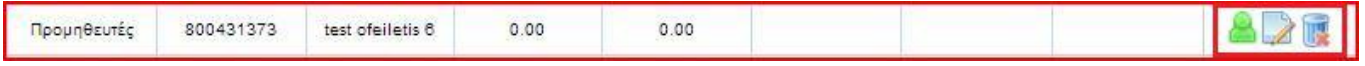

**Εικόνα 33**

 $\overline{a}$ 

<sup>&</sup>lt;sup>1</sup> Οφειλές που έχουν γεννηθεί έως 31 Δεκεμβρίου 2016, εκτός από οφειλές που αφορούν ανάκτηση κρατικών ενισχύσεων που χορηγήθηκαν με τη σύσταση ειδικών αφορολόγητων αποθεματικών σύμφωνα με τις διατάξεις της παραγράφου 1 του άρθρου 22 του ν. 4002/2011 ή σύμφωνα με άλλες ειδικές διατάξεις.

### 2<sup>ο</sup> στάδιο: Καταχώρηση οφειλής προς πιστωτή.

Εφόσον καταχωρηθεί κάποιος πιστωτής, ο χρήστης μεταβαίνει στην καρτέλα «Οφειλές» και με το πλήκτρο «Προσθήκη οφειλής» μπορεί να καταχωρήσει την αντίστοιχη προς αυτόν υποχρέωση (εικόνα 29). Στο αναδυόμενο παράθυρο επιλέγει τον πιστωτή από τη διαθέσιμη λίστα και συμπληρώνει τα υπόλοιπα στοιχεία της οφειλής, όπως αυτά εμφανίζονται στην καρτέλα (εικόνα 34). Σε αυτό το στάδιο έχει ιδιαίτερη σημασία να καταχωρηθεί η σωστή ημερομηνία γέννησης μιας οφειλής στο αντίστοιχο πεδίο και να δηλωθεί σωστά αν πρόκειται για οφειλή από ανάκτηση κρατικής ενίσχυσης, με την επιλογή του αντίστοιχου τετραγωνιδίου.

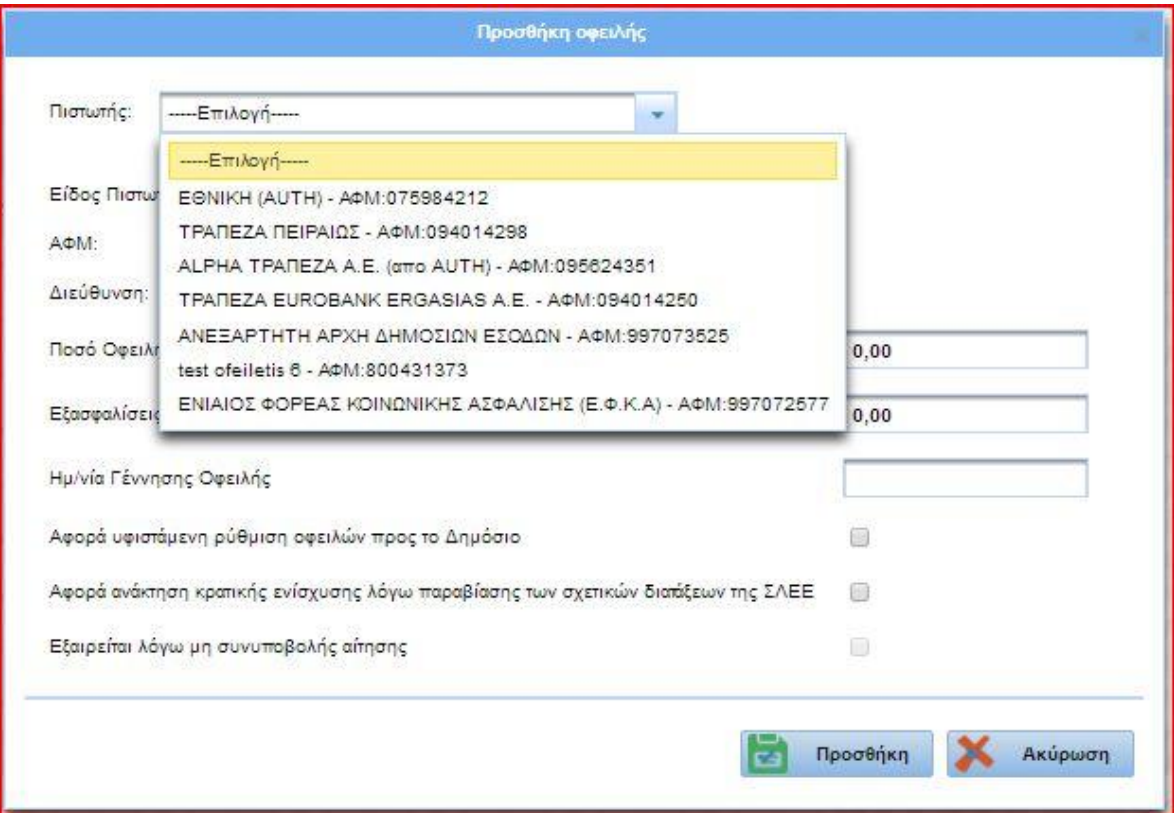

### **Εικόνα 34**

 $\overline{a}$ 

**Σημείωση:** Τα πεδία της καρτέλας οφειλής εμφανίζουν διαφοροποιήσεις ανάλογα με τον πιστωτή που θα επιλεγεί. Για παράδειγμα, η οφειλή προς ΑΑΔΕ αναλύεται σε βασική οφειλή, πρόστιμα και προσαυξήσεις. Η σωστή συμπλήρωση των πεδίων βοηθάει στον υπολογισμό των ποσών προαφαίρεσης κατά τη ρύθμιση2.

Η οφειλή καταχωρείται σε μια γραμμή του πίνακα, στο τέλος της οποίας εμφανίζονται τρία πλήκτρα ανάλογα με αυτά του πίνακα πιστωτών (εικόνα 33). Το πρώτο (πράσινη φιγούρα) μας εμφανίζει το παράθυρο «Ανάλυση οφειλής» με τα πλήρη στοιχεία αυτής για πληροφοριακούς λόγους. Το δεύτερο (χαρτί και μολύβι) μας εμφανίζει το παράθυρο «Ενημέρωση οφειλής» για να προβούμε σε διορθώσεις. Το τρίτο (καλάθι) διαγράφει την οφειλή μετά από προειδοποιητικό μήνυμα. Εάν η οφειλή έχει ανακτηθεί αυτόματα, δεν είναι δυνατή ούτε η διαγραφή της ούτε η αλλαγή κανενός πεδίου. Στην περίπτωση που ο οφειλέτης διαφωνεί με το ποσό μιας οφειλής που ανακτήθηκε αυτόματα, επιλέγει «Ενημέρωση οφειλής», συμπληρώνει στα πεδία με την ένδειξη «Άποψη οφειλέτη» τη δική του εκτίμηση και αποθηκεύει πατώντας «Ενημέρωση» (εικόνα 35).

 $^2$  Άρθρο 5, περ. Β υποπερ. α των ΥΑ ΠΟΛ1223/29-12-2017 και 62134/4100/28-12-2017.

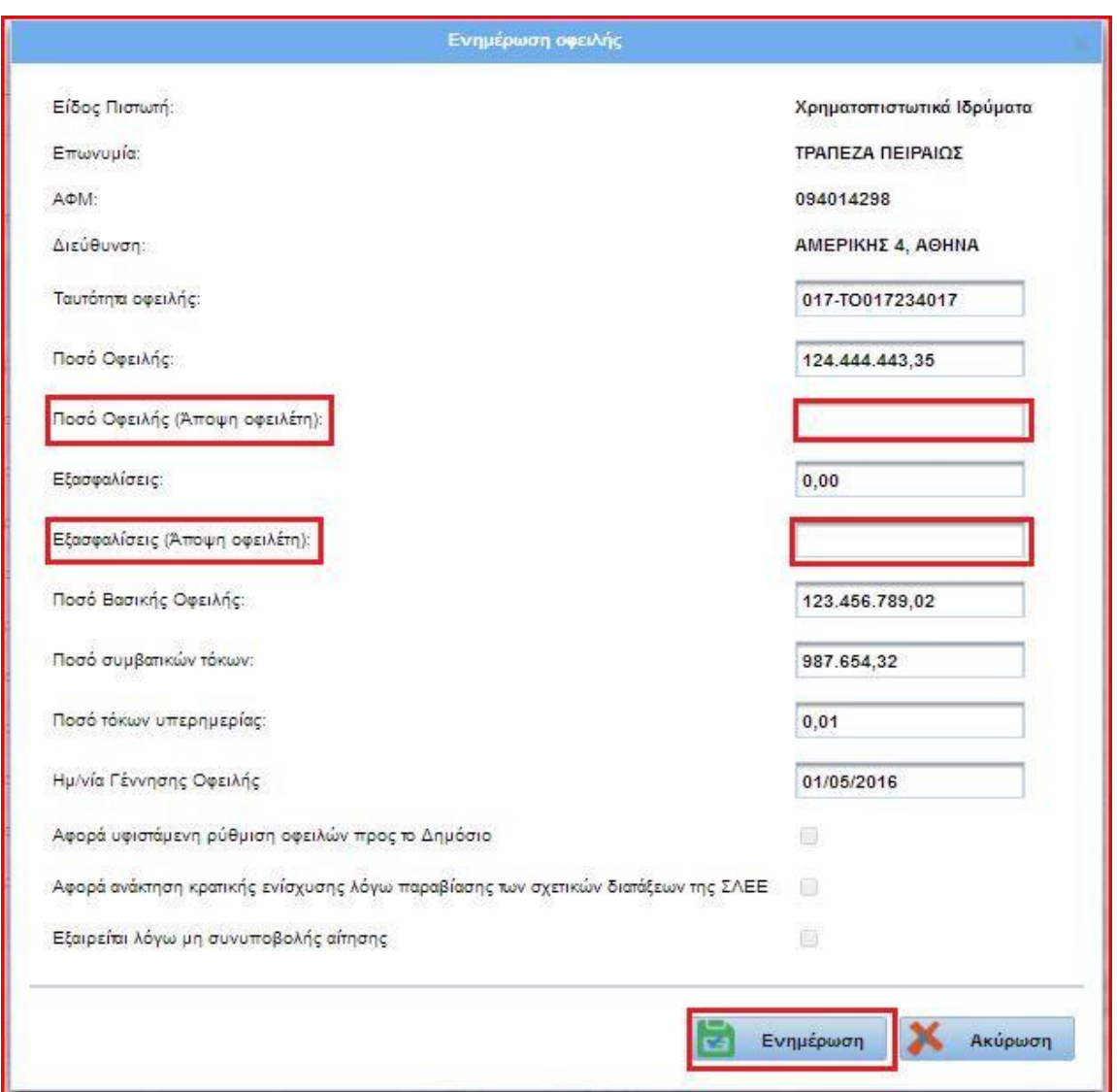

 $\overline{a}$ 

### 3<sup>ο</sup> στάδιο: Προσθήκη συνοφειλετών και σύνδεση αυτών με οφειλή.

Η εισαγωγή των στοιχείων ενός συνοφειλέτη γίνεται με τρόπο παρόμοιο με την εισαγωγή ενός πιστωτή, από την καρτέλα «Συνοφειλέτες» του πίνακα, με το πάτημα του πλήκτρου «Προσθήκη συνοφειλέτη» (εικόνα 28). Στην αναδυόμενη καρτέλα πληκτρολογείται ο ΑΦΜ και η εφαρμογή εμφανίζει τα υπόλοιπα στοιχεία, εκτός του τηλεφώνου και της διεύθυνσης ηλεκτρονικού ταχυδρομείου, τα οποία συμπληρώνει ο χρήστης. Η καταχώρηση ολοκληρώνεται με το πάτημα του πλήκτρου «Προσθήκη» (εικόνα 36). Αντίστοιχα, η εφαρμογή μας δίνει τη δυνατότητα να εμφανίσουμε τα στοιχεία του συνοφειλέτη, να προβούμε σε διορθώσεις και προσθήκη στοιχείων επικοινωνίας και να διαγράψουμε συνοφειλέτη. Η διαγραφή συνοφειλετών που έχουν ανακτηθεί αυτόματα δεν είναι δυνατή. Ο χρήστης οφείλει μόνο να καταχωρήσει τα πιο πρόσφατα στοιχεία επικοινωνίας όλων των συνοφειλετών, ώστε να εξασφαλιστεί η επικοινωνία τους με την πλατφόρμα για τη συνυποβολή των στοιχείων τους3.

<sup>&</sup>lt;sup>3</sup> Η αίτηση του συνοφειλέτη έχει την ίδια διαμόρφωση και τις ίδιες λειτουργίες με αυτή του οφειλέτη. Διαφέρει μόνο ως προς το ότι δεν έχει κριτήρια υπαγωγής και περιέχει λιγότερες πληροφορίες για τις οφειλές του (π.χ. δεν περιλαμβάνει ανάλυση της οφειλής σε βασική οφειλή, πρόστιμα και προσαυξήσεις).

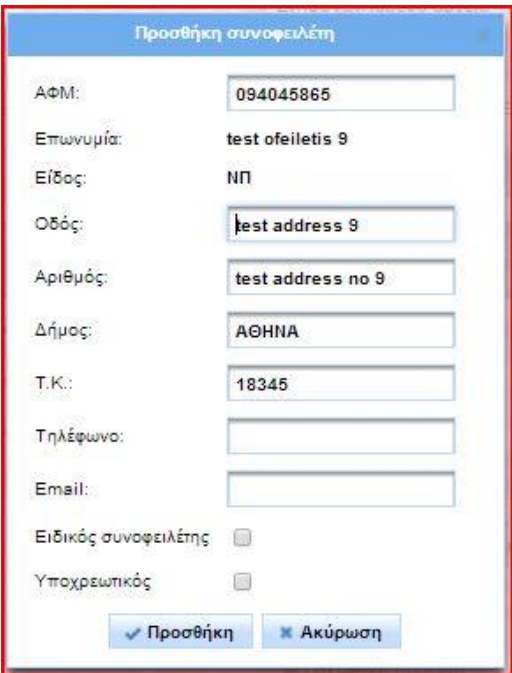

**Σημείωση:** Για τους ελεύθερους επαγγελματίες, είναι απαραίτητη η καταχώρηση τυχόν συνοφειλετών μόνο για τις οφειλές προς τη Φορολογική Διοίκηση.

Για να συνδεθεί ένας συνοφειλέτης με μια οφειλή, ο χρήστης επιλέγει στον πίνακα «Οφειλές» την ένδειξη της προτελευταίας στήλης «Πλήθος: 0». Στην καρτέλα που αναδύεται, επιλέγει τον συνοφειλέτη από τη λίστα, τον προσθέτει στην οφειλή με το πλήκτρο «Προσθήκη» και πατώντας «ΟΚ» αποθηκεύει την επιλογή (εικόνα 37). Η ένδειξη στη στήλη του πίνακα «Συνοφειλέτες» θα μεταβληθεί σε «Πλήθος: 1». Ο οφειλέτης μπορεί να προσθέσει περισσότερους από έναν συνοφειλέτες σε μια οφειλή, δεν μπορεί όμως να αφαιρέσει συνοφειλέτη ο οποίος ανακτήθηκε αυτόματα.

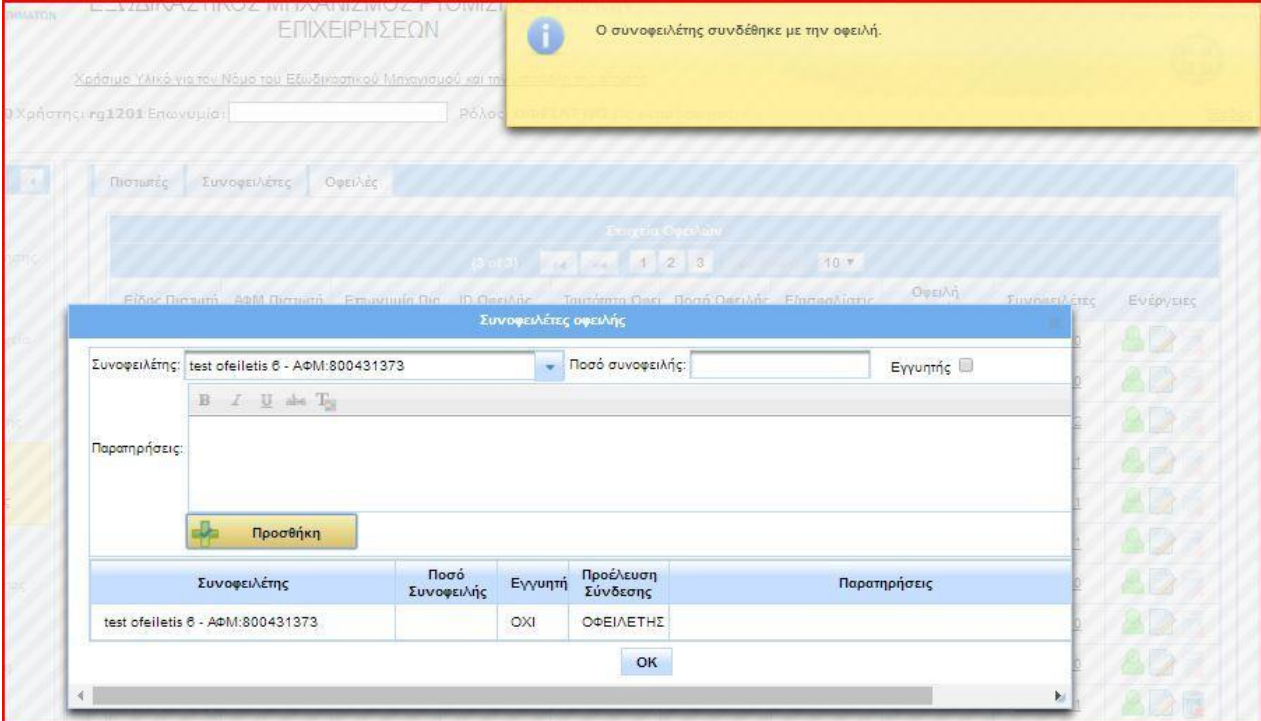

Μετά τη συμπλήρωση των συνοφειλετών και τη σύνδεσή τους με οφειλές, ο χρήστης επιλέγει το πλήκτρο «Ειδοποίηση συνοφειλετών» (εικόνα 28). Η εφαρμογή τον ειδοποιεί με μήνυμα για την αποστολή αυτόματου μηνύματος ηλεκτρονικού ταχυδρομείου προς τους συνοφειλέτες (εικόνα 38). Οι συνοφειλέτες έχουν τη δυνατότητα να εισέλθουν στην πλατφόρμα εντός είκοσι ημερών και να συνυποβάλουν τα στοιχεία τους στην αίτηση. Εάν δεν υπάρχουν συνοφειλέτες προς τη Φορολογική Διοίκηση, η εφαρμογή δεν αποστέλλει ειδοποίηση, ενημερώνεται σχετικά ο οφειλέτης (εικόνα 39) και η υποβολή της αίτησης μπορεί να συνεχιστεί.

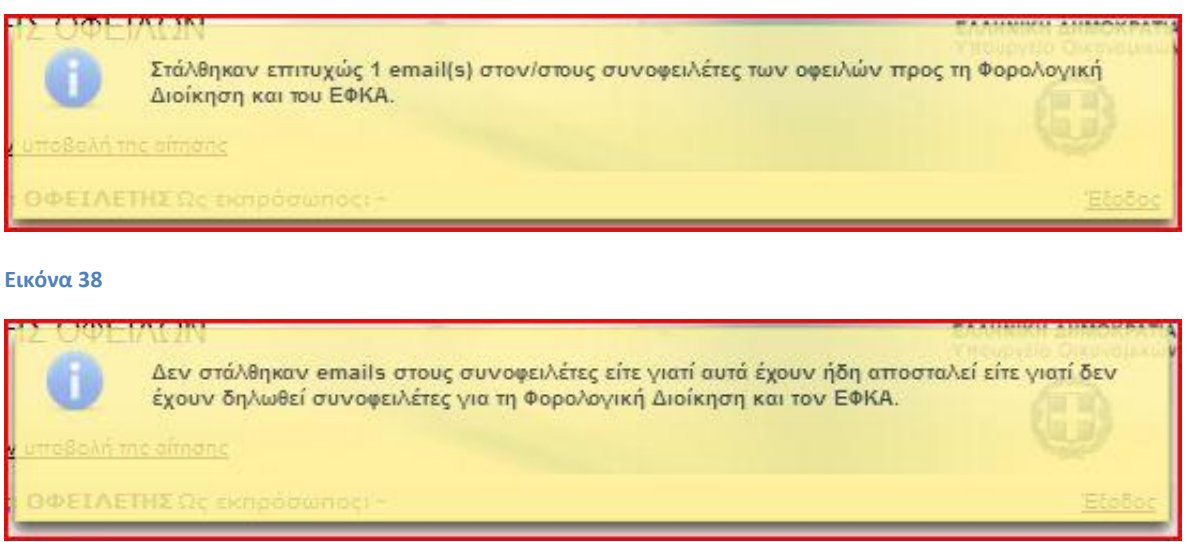

### **Εικόνα 39**

Τέλος, για να ολοκληρωθεί η συμπλήρωση του πίνακα οφειλών, θα πρέπει ο χρήστης να συμπληρώσει στα αντίστοιχα πεδία της καρτέλας «Πιστωτές» τα συνολικά ποσά των οφειλών που τυχόν έχει ρυθμίσει στο παρελθόν με τις διατάξεις του ν. 3869/2010 (εικόνα 40). Εφόσον δεν έχει υπάρξει ποτέ τέτοια ρύθμιση για τον οφειλέτη, συμπληρώνονται μηδενικά ποσά στα πεδία. Η καταχώρηση ολοκληρώνεται πατώντας «Αποθήκευση». Το βήμα αυτό είναι υποχρεωτικό, για να επιτραπεί από την εφαρμογή η οριστική υποβολή της αίτησης.

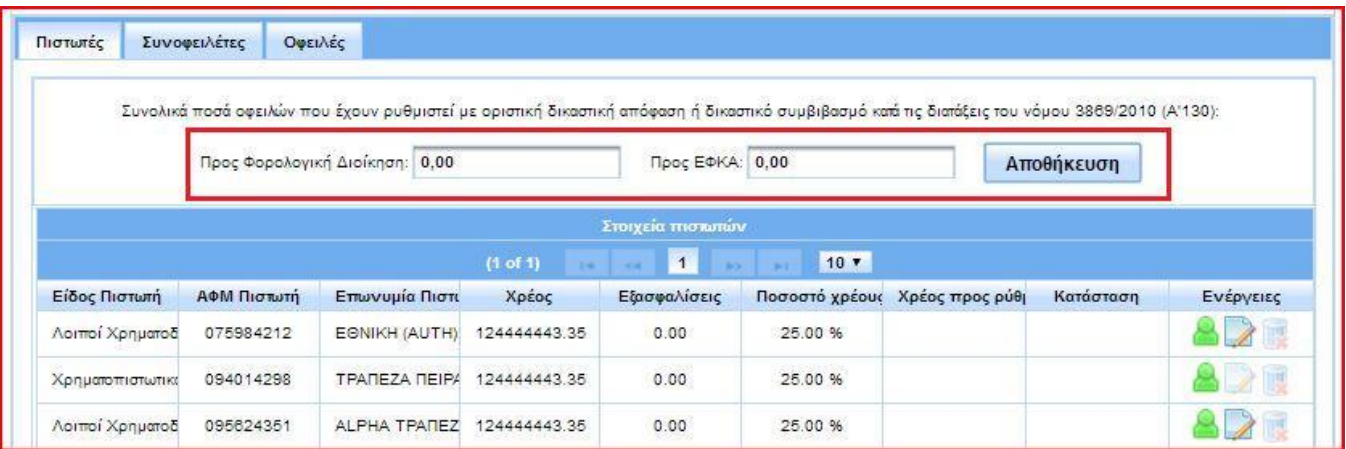

# **1.7 Επισύναψη στοιχείων και δικαιολογητικών**

Κατά το χρονικό διάστημα που απαιτείται για τη συμπλήρωση του πίνακα οφειλών, ο χρήστης μπορεί παράλληλα να συμπληρώνει το φάκελο της αίτησης με τα δικαιολογητικά και τα πληροφοριακά στοιχεία που απαιτούνται, καθώς και με οποιοδήποτε συμπληρωματικό έγγραφο. Όλα τα παραπάνω στοιχεία επισυνάπτονται στον πίνακα ο οποίος βρίσκεται στην καρτέλα «Επισυναπτόμενα αρχεία» (εικόνα 19).

Μετά την ολοκλήρωση της online ανάκτησης οφειλών, εμφανίζονται συνημμένα κάποια αρχεία στις τρεις πρώτες σειρές του πίνακα. Τα αρχεία αυτά περιέχουν στοιχεία που απαιτούνται για την υποβολή της αίτησης και τα οποία διατίθενται από τις βάσεις δεδομένων. Ο χρήστης μπορεί να κατεβάσει και να ανοίξει ένα αρχείο, για να ενημερωθεί για το περιεχόμενό του, πατώντας το βέλος στην τελευταία στήλη και ακολούθως «Προβολή» στον αναδυόμενο πίνακα (εικόνα 41). Με τον ίδιο τρόπο προβάλλονται όλα τα επισυναπτόμενα αρχεία. Τα αρχεία που ανακτήθηκαν αυτόματα δεν μπορούν να διαγραφούν από το χρήστη. Επίσης, ο χρήστης δεν έχει τη δυνατότητα να επισυνάψει επιπλέον αρχεία σε αυτές τις κατηγορίες.

**Σημείωση:** Στο αρχείο «Αναλυτικά στοιχεία παρεχόμενα από την ΑΑΔΕ» περιέχονται όλα τα δεδομένα από τα έντυπα Ε1, Ε3 και δήλωσης ΕΝΦΙΑ για τα έτη που ορίζονται στη νομοθεσία. Ο οφειλέτης θα πρέπει να ανοίξει το αρχείο και να ελέγξει ότι όλα τα στοιχεία για όλα τα έτη έχουν ανακτηθεί κανονικά. Σε αντίθετη περίπτωση, θα πρέπει να επισυνάψει στον αντίστοιχο τύπο εντύπου της λίστας επισυναπτόμενων τις δηλώσεις του έτους που λείπει. Για παράδειγμα, εάν η περσινή δήλωση Ε1 έχει υποβληθεί χειρόγραφα και τα στοιχεία της δεν ανακτήθηκαν, θα επισυναφθεί σαρωμένο αντίγραφο αυτής σε μορφή .pdf.

| Σημείωση: Μετά από έλεγχο του περιεχομένου του αρχείου που έχει ανακτηθεί από τη Φορολογική Διοίκηση και έχει αναρτηθεί στην επιλογή 'Αναλυτικά στοιχεία παρεχόμενα |                         |
|----------------------------------------------------------------------------------------------------|-------------------------|
|                                                                                                    |                         |
|                                                                                                    |                         |
| Πλήθος<br>Υποχρέωση<br>αρχείων                                                                                                    | Λεπτομέρειες<br>Αρχείων |
|                                                                                                    | o                       |
|                                                                                                    | o                       |
|                                                                                                    | Θ                       |
| Ημερομηνία                                                                                                    | Διαγραφή                |
| 05-02-2018                                                                                                    | $\mathbb{R}^+$          |
| $\circ$                                                                                                    |                         |
| $\circ$                                                                                                    |                         |
|                                                                                                    | Υποβολής<br>προέλευσης  |

**Εικόνα 41**

Η επισύναψη οποιουδήποτε αρχείου γίνεται πατώντας το πλήκτρο «Επισύναψη αρχείου» στο κάτω μέρος του πίνακα (εικόνα 42).

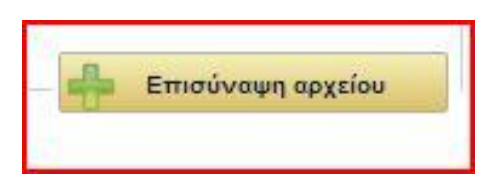

Στο αναδυόμενο παράθυρο επιλέγεται ο τύπος του εντύπου, στο οποίο επιθυμεί ο χρήστης να επισυνάψει ένα αρχείο, από τη λίστα με τις διαθέσιμες επιλογές. Με το πλήκτρο «Επιλογή» ο χρήστης μπορεί να αναζητήσει και να επισυνάψει το αντίστοιχο αρχείο. Για να ολοκληρωθεί η διαδικασία επισύναψης, επιλέγεται το πλήκτρο «Κλείσιμο» (εικόνα 43). Οι επιτρεπόμενοι από την εφαρμογή τύποι αρχείων είναι .xlsx και .pdf. Ένα αρχείο τύπου .doc, λ.χ., δεν θα γίνει δεκτό για επισύναψη. Με το πλήκτρο «Χ» της στήλης «Διαγραφή» ο χρήστης μπορεί να διαγράψει ένα αρχείο και να επισυνάψει κάποιο άλλο (εικόνα 41). Τέλος, στον ίδιο τύπο εντύπου μπορούν να επισυναφθούν περισσότερα από ένα αρχεία.

Για να μπορέσει ο χρήστης να ολοκληρώσει την υποβολή της αίτησης, οι τύποι εντύπου στους οποίους το τετραγωνίδιο της στήλης «Υποχρέωση Υποβολής» είναι επιλεγμένο πρέπει να περιέχουν τουλάχιστον ένα αρχείο. Σε όλους τους υπόλοιπους δεν είναι υποχρεωτικό από την εφαρμογή να υπάρχει κάποιο συνημμένο. Ωστόσο, ο οφειλέτης είναι υποχρεωμένος να συμπεριλάβει όλα τα απαραίτητα συνημμένα που ορίζουν οι νομοθετικές διατάξεις για την κατηγορία στην οποία ανήκει, ώστε η αίτηση να είναι πλήρης και αληθής.

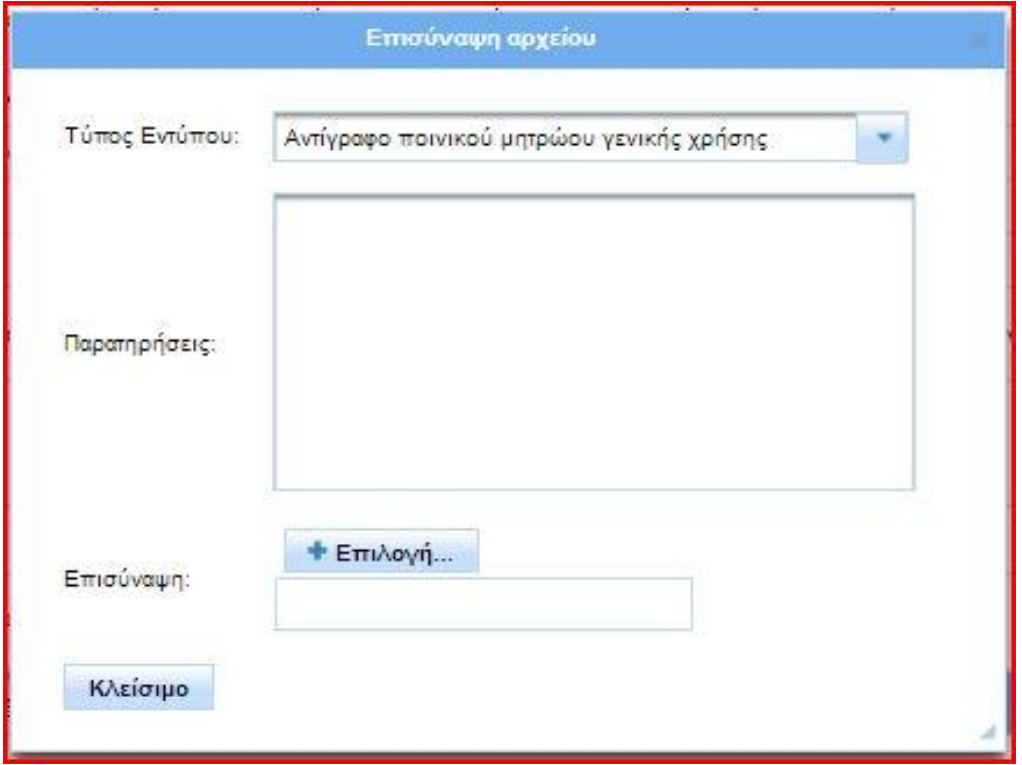

### **Εικόνα 43**

**Σημείωση:** Στον τύπο «Πίνακας κινητών περιουσιακών στοιχείων», ο οφειλέτης επισυνάπτει αρχείο .xlsx, το οποίο περιλαμβάνει όλα τα κινητά περιουσιακά του στοιχεία με εκτίμηση της αξίας αυτών, σύμφωνα με τις σχετικές νομοθετικές διατάξεις. Αντίστοιχα, στον τύπο «Πίνακας ανεξόφλητων υποχρεώσεων με εμπράγματες εξασφαλίσεις» ο οφειλέτης επισυνάπτει αρχείο .xlsx, το οποίο περιλαμβάνει ανάλυση όλων των εξασφαλισμένων οφειλών. Για τη διευκόλυνση των χρηστών διατίθενται από την ιστοσελίδα της Ε.Γ.Δ.Ι.Χ. ([www.keyd.gov.gr\)](http://www.keyd.gov.gr/) πρότυπα αρχεία, τα οποία μπορούν να κατεβάσουν, να συμπληρώσουν και να επισυνάψουν στην αίτηση.

# **1.8 Ολοκλήρωση υποβολής**

Εφόσον συμπληρωθεί ο φάκελος της αίτησης, ο οφειλέτης μπορεί να προβεί σε οριστική υποβολή. Για να του δοθεί αυτή η επιλογή, οφείλει πρώτα να αποδεχτεί το κείμενο της υπεύθυνης δήλωσης, το οποίο βρίσκεται στην αντίστοιχη καρτέλα, επιλέγοντας το τετραγωνίδιο στο κάτω μέρος του και πατώντας «Αποθήκευση» (εικόνα 44).

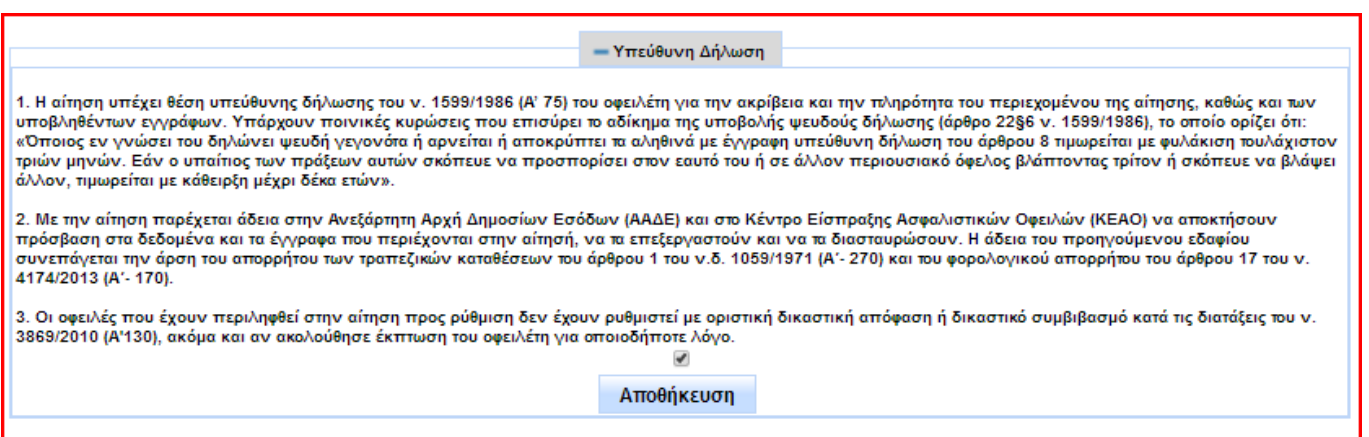

### **Εικόνα 44**

Η επικύρωση της υπεύθυνης δήλωσης ενεργοποιεί το πλήκτρο της οριστικής υποβολής, το οποίο βρίσκεται στο πάνω μέρος της αίτησης (εικόνα 19). Με το πάτημα του πλήκτρου από το χρήστη, η εφαρμογή ελέγχει την αίτηση και ειδοποιεί με σχετικά μηνύματα το χρήστη για τυχόν σφάλματα ή ελλείψεις. Ενδεικτικά παρατίθενται παρακάτω ορισμένα χαρακτηριστικά παραδείγματα τέτοιων περιπτώσεων:

### Μη συνυποβολή συνοφειλετών:

Εάν κατά τη συμπλήρωση του πίνακα οφειλών έχουν συμπεριληφθεί συνοφειλέτες προς ΑΑΔΕ, η εφαρμογή τους παρέχει ένα διάστημα 20 ημερών από την ημερομηνία ειδοποίησής τους, για να ολοκληρώσουν τη συνυποβολή των στοιχείων τους. Μέχρι να παρέλθει αυτό το χρονικό διάστημα, ο οφειλέτης δεν μπορεί να προβεί σε οριστική υποβολή της αίτησής του και ειδοποιείται με σχετικό μήνυμα.

### Παράλειψη του οφειλέτη να επισυνάψει ένα αρχείο:

Εάν ο οφειλέτης έχει παραλείψει να επισυνάψει αρχείο το οποίο έχει σημειωμένη την «Υποχρέωση υποβολής», η εφαρμογή τον ειδοποιεί με σχετικό μήνυμα. Για να μπορέσει να ολοκληρώσει την υποβολή, ο χρήστης πρέπει να μεταβεί στην καρτέλα «Επισυναπτόμενα αρχεία» και να κάνει τις απαραίτητες προσθήκες ή διορθώσεις (βλ. κεφάλαιο 1.7).

### Υπέρβαση χρονικού ορίου ισχύος των δεδομένων:

Από τη στιγμή που τα δεδομένα οφειλών ανακτώνται από τις βάσεις δεδομένων, η εφαρμογή θέτει χρονικό όριο 30 ημερών, μέσα στο οποίο τα δεδομένα αυτά θεωρούνται έγκυρα. Εάν η συμπλήρωση της αίτησης από το χρήστη υπερβεί το παραπάνω διάστημα, η εφαρμογή δεν του επιτρέπει να υποβάλει οριστικά την αίτηση και τον ειδοποιεί με σχετικό μήνυμα να επαναλάβει τη διαδικασία ανάκτησης οφειλών (βλ. κεφάλαιο 1.5). Παράλληλα με αυτή τη διαδικασία, οφειλέτης έχει την υποχρέωση να διορθώσει και όποια άλλα στοιχεία στην αίτηση έχουν υποστεί αλλαγές.

Μετά από οποιαδήποτε διόρθωση, ο χρήστης επικυρώνει ξανά την υπεύθυνη δήλωση, αποθηκεύει την αίτηση και επιλέγει οριστική υποβολή αυτής. Εφόσον ο έλεγχος ολοκληρωθεί με επιτυχία, η εφαρμογή δίνει στην αίτηση έναν μοναδικό αριθμό πρωτοκόλλου. Ταυτόχρονα αποστέλλει αυτόματες ειδοποιήσεις προς ΑΑΔΕ και ΚΕΑΟ, για να ξεκινήσει η επεξεργασία της αίτησης και η υποβολή προτάσεων (εικόνα 45). Μετά την οριστικοποίησή της, η αίτηση μεταβαίνει αυτόματα στην 6<sup>η</sup> φάση της διαδικασίας «Επεξεργασία» (εικόνα 46) και εμφανίζει κατάσταση «Αναμονή για έλεγχο πληρότητας/επεξεργασία από τη Φορολογική Διοίκηση --- Αναμονή για έλεγχο πληρότητας/επεξεργασία από τον ΕΦΚΑ». Επιπλέον, ο οφειλέτης λαμβάνει μήνυμα ηλεκτρονικού ταχυδρομείου για την επιτυχή αποστολή του αιτήματός του προς τους πιστωτές (εικόνα 47). Μετά την οριστική υποβολή της αίτησης, ο χρήστης έχει πρόσβαση μόνο για ανάγνωση των στοιχείων που καταχώρησε και δεν μπορεί να προβεί σε καμία αλλαγή αυτών. Στο επόμενο κεφάλαιο αναλύονται οι ενέργειες στις οποίες μπορεί να προβεί ο οφειλέτης μέσω της εφαρμογής κατά τη διάρκεια της διαπραγμάτευσης με τους πιστωτές.

**Σημείωση:** Εάν οι οφειλές προς κάποιο πιστωτή υπερβαίνουν τις 50.000 €, το υπάρχον νομικό πλαίσιο δεν παρέχει προς το παρόν δυνατότητα ρύθμισης. Η εφαρμογή προωθεί την αίτηση στον πιστωτή και ειδοποιεί τον χρήστη με μήνυμα ότι εκκρεμεί η θέσπιση του κανονιστικού πλαισίου για να διεκπεραιωθεί το αίτημά του.

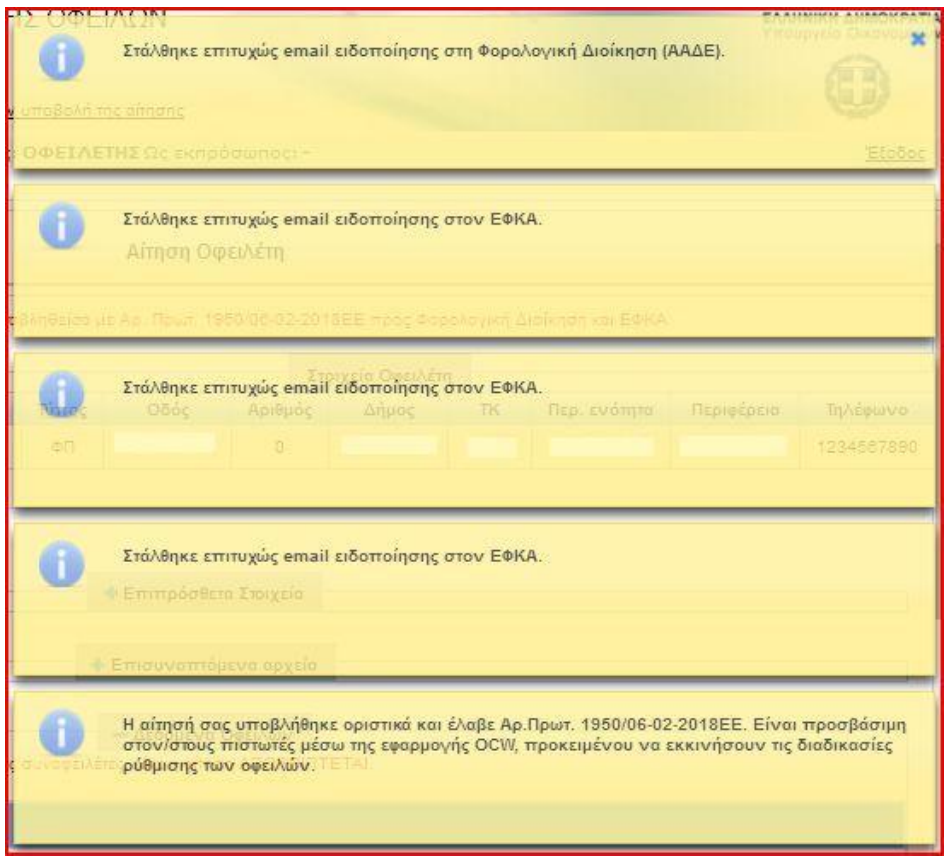

Ε.Γ.Δ.Ι.Χ. Οδηγός χρήσης Ηλεκτρονικής Πλατφόρμας Εξωδικαστικού Μηχανισμού Ρύθμισης Οφειλών Ελευθέρων Επαγγελματιών

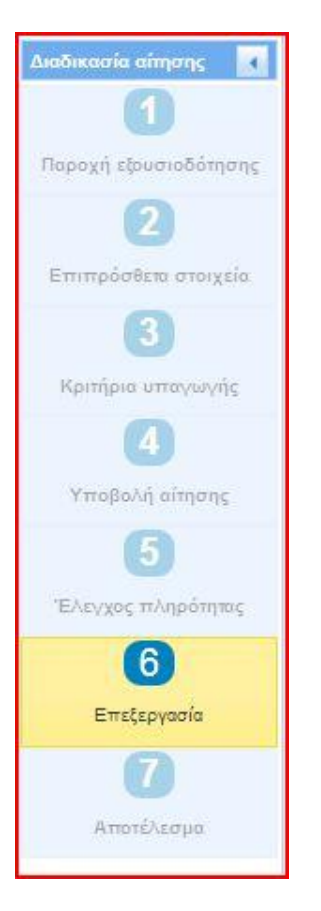

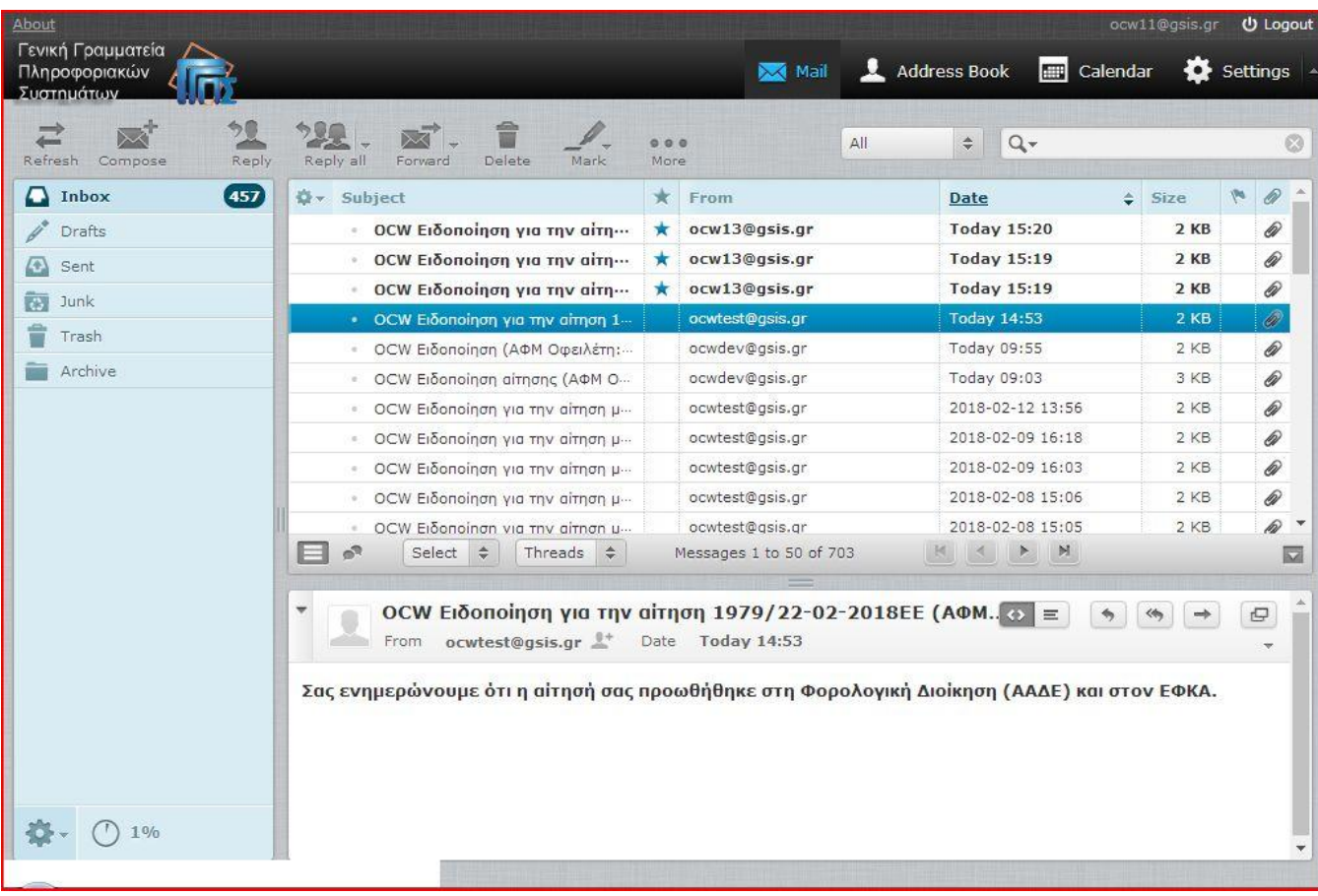

# **1.9 Διαδικασία διαπραγμάτευσης**

Μετά την οριστική υποβολή της αίτησης, το περιεχόμενο αυτής διαβιβάζεται μέσα από την εφαρμογή στους πιστωτές, οι οποίοι επεξεργάζονται το αίτημα που παραλαμβάνουν και καταλήγουν σε απόφαση να υποβάλλουν ή όχι πρόταση ρύθμισης.

Σε περίπτωση που κάποιος πιστωτής δεχτεί την αίτηση και υποβάλλει πρόταση ρύθμισης, ο οφειλέτης λαμβάνει μήνυμα ηλεκτρονικού ταχυδρομείου, με το οποίο ειδοποιείται να εισέλθει στην εφαρμογή και να εγκρίνει ή να απορρίψει την πρόταση που του υποβλήθηκε (εικόνα 48).

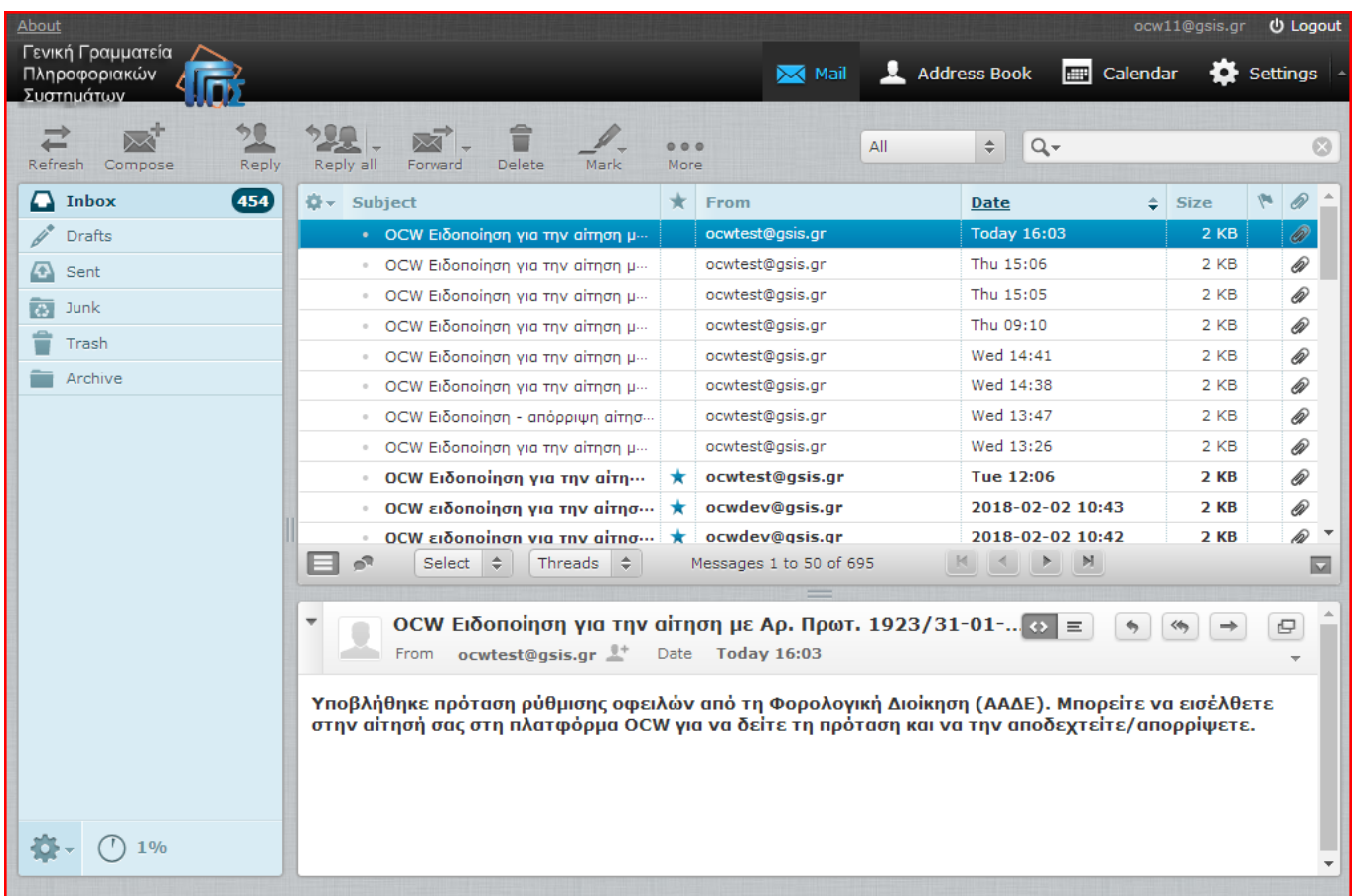

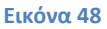

Με την είσοδο στην αίτηση, ο χρήστης βλέπει την επιλογή της αποδοχής ή απόρριψης της πρότασης, η οποία έχει ενεργοποιηθεί στο πάνω μέρος της αίτησης (εικόνα 49). Το αρχείο της πρότασης του πιστωτή βρίσκεται στον πίνακα «Επισυναπτόμενα αρχεία», από όπου ο χρήστης μπορεί να το κατεβάσει και να μελετήσει το περιεχόμενο αυτής. Από τη λίστα επιλογών έχει τη δυνατότητα να αποδεχτεί ή να απορρίψει την πρόταση και πατώντας «Αποθήκευση» να οριστικοποιήσει την επιλογή του. Η εφαρμογή καταγράφει την ημερομηνία της απάντησης και ειδοποιεί σχετικά τον πιστωτή. Κατόπιν αυτού, ο οφειλέτης θα ειδοποιηθεί από τις υπηρεσίες του πιστωτή για την υπογραφή της σύμβασης και την έναρξη καταβολής δόσεων. Η παραπάνω διαδικασία επαναλαμβάνεται, στην περίπτωση που ο οφειλέτης λάβει προτάσεις και από το δεύτερο πιστωτή.

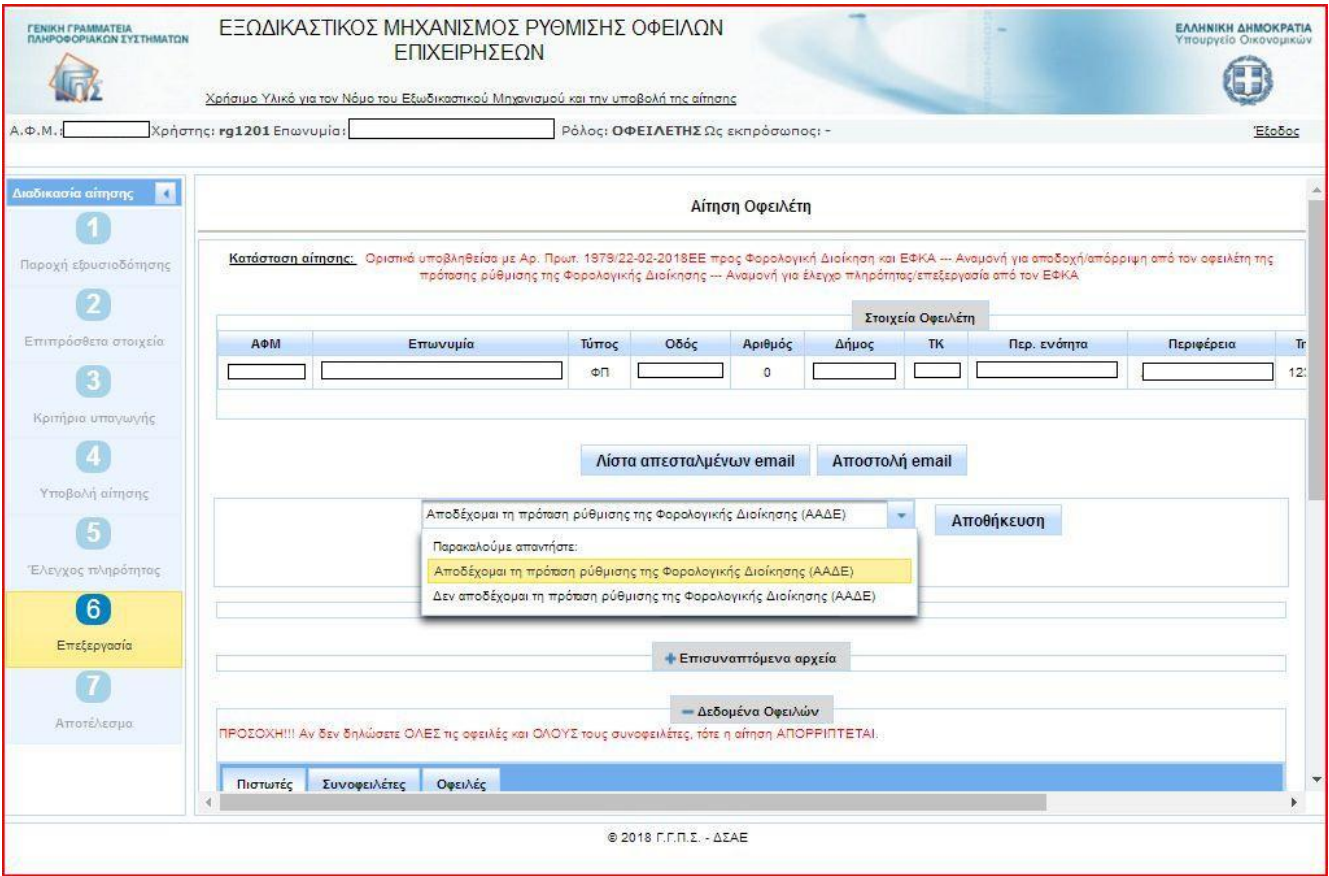

Σε περίπτωση που η αίτηση ρύθμισης απορριφθεί από κάποιον πιστωτή, ο οφειλέτης λαμβάνει σχετικό μήνυμα ηλεκτρονικού ταχυδρομείου (εικόνα 50). Κατά συνέπεια, η διαδικασία ολοκληρώνεται χωρίς άλλη ενέργεια από μέρους του οφειλέτη.

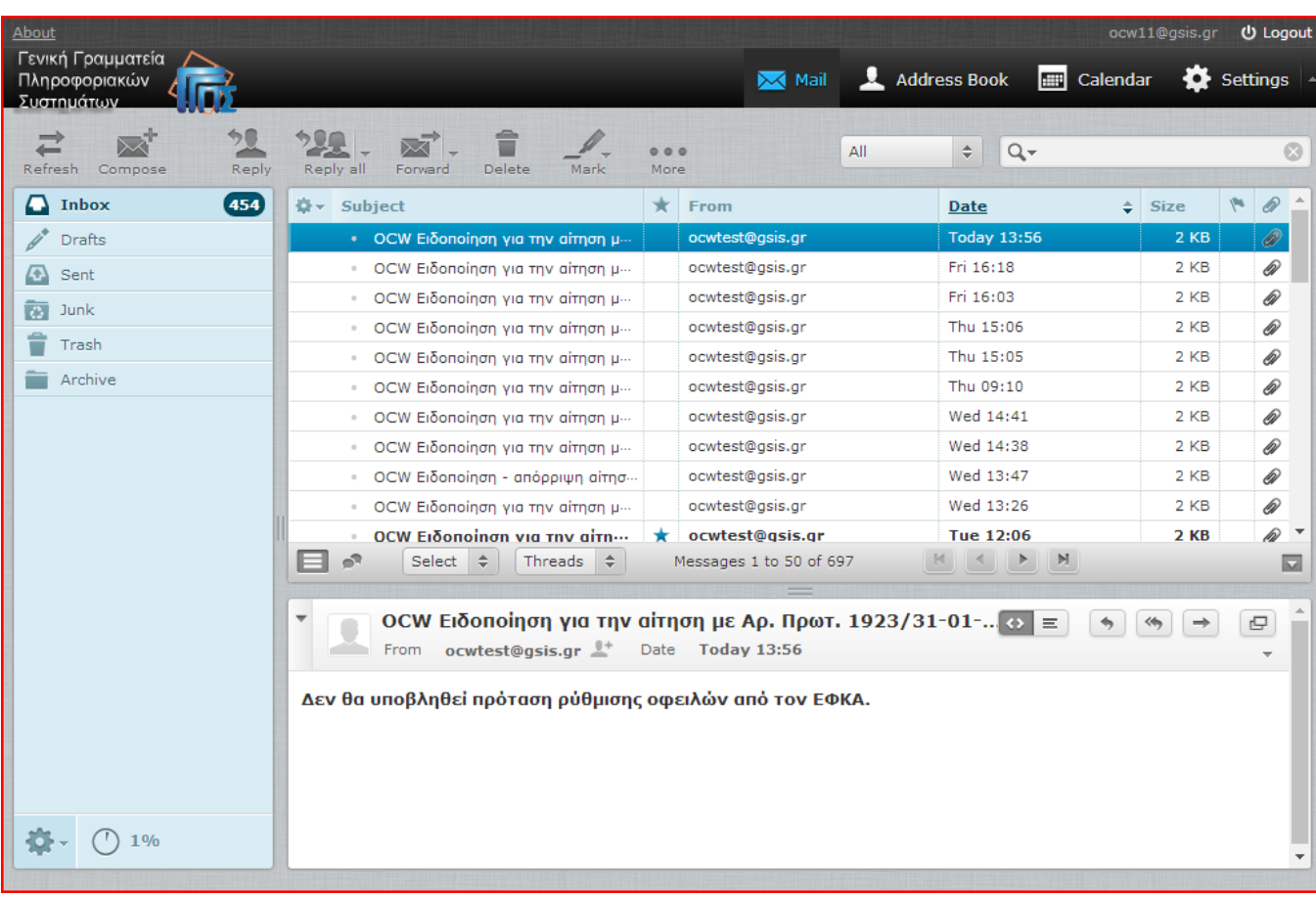